# **V2201 Series Windows 10 LTSC Software User's Manual**

**Version 1.0, June 2021**

**www.moxa.com/product**

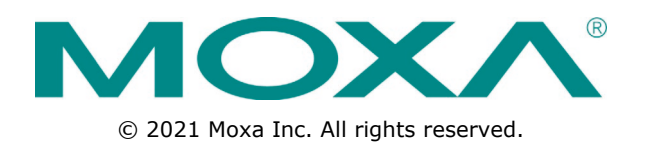

# **V2201 Series Windows 10 LTSC Software User's Manual**

The software described in this manual is furnished under a license agreement and may be used only in accordance with the terms of that agreement.

### **Copyright Notice**

© 2021 Moxa Inc. All rights reserved.

### **Trademarks**

The MOXA logo is a registered trademark of Moxa Inc. All other trademarks or registered marks in this manual belong to their respective manufacturers.

### **Disclaimer**

Information in this document is subject to change without notice and does not represent a commitment on the part of Moxa.

Moxa provides this document as is, without warranty of any kind, either expressed or implied, including, but not limited to, its particular purpose. Moxa reserves the right to make improvements and/or changes to this manual, or to the products and/or the programs described in this manual, at any time.

Information provided in this manual is intended to be accurate and reliable. However, Moxa assumes no responsibility for its use, or for any infringements on the rights of third parties that may result from its use.

This product might include unintentional technical or typographical errors. Changes are periodically made to the information herein to correct such errors, and these changes are incorporated into new editions of the publication.

### **Technical Support Contact Information**

### **www.moxa.com/support**

#### **Moxa Americas**

Toll-free: 1-888-669-2872 Tel: +1-714-528-6777 Fax: +1-714-528-6778

#### **Moxa Europe**

Tel: +49-89-3 70 03 99-0 Fax: +49-89-3 70 03 99-99

#### **Moxa India**

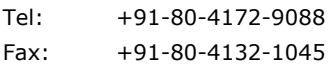

#### **Moxa China (Shanghai office)**

Toll-free: 800-820-5036 Tel: +86-21-5258-9955 Fax: +86-21-5258-5505

#### **Moxa Asia-Pacific**

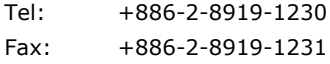

## **Table of Contents**

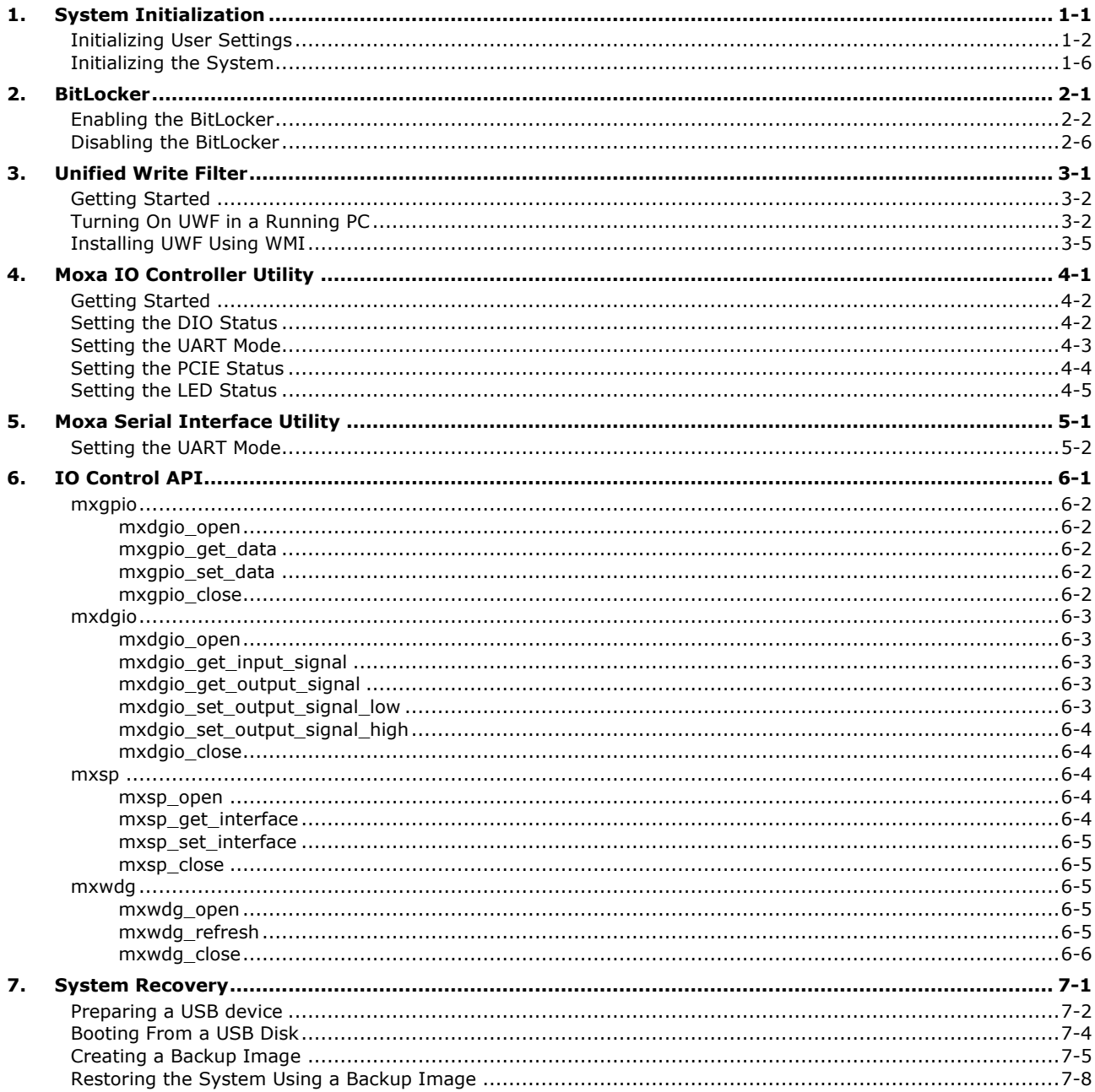

# **1. System Initialization**

<span id="page-3-0"></span>This chapter describes how to initialize the system settings when you boot up the computer for the first time.

The following topics are covered in this chapter:

- **[Initializing User Settings](#page-4-0)**
- **[Initializing the System](#page-8-0)**

# <span id="page-4-0"></span>**Initializing User Settings**

The following is a non-exhaustive list of screens that you will see when configuring the Out Of Box Experience (OOBE) settings.

1. Select your region.

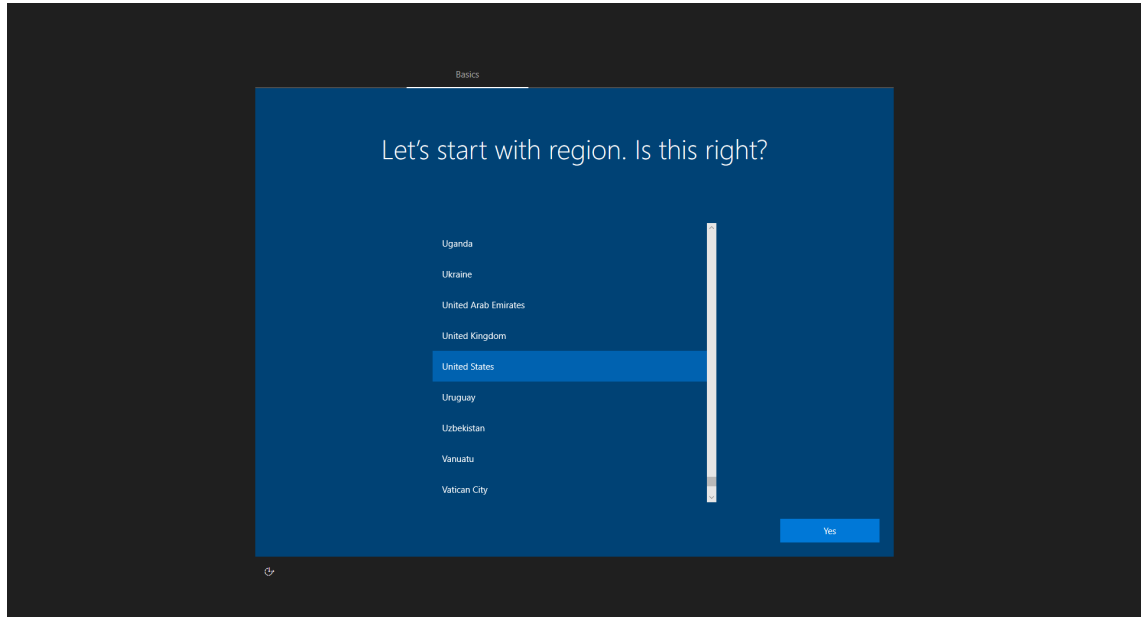

2. Select your keyboard layout.

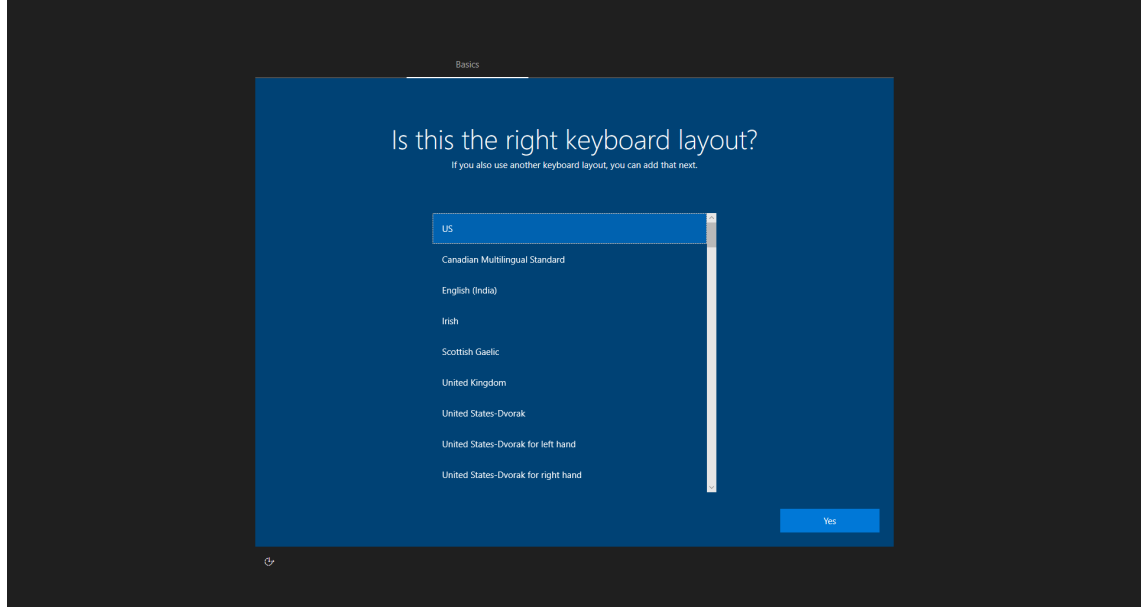

3. Select a second keyboard layout if necessary.

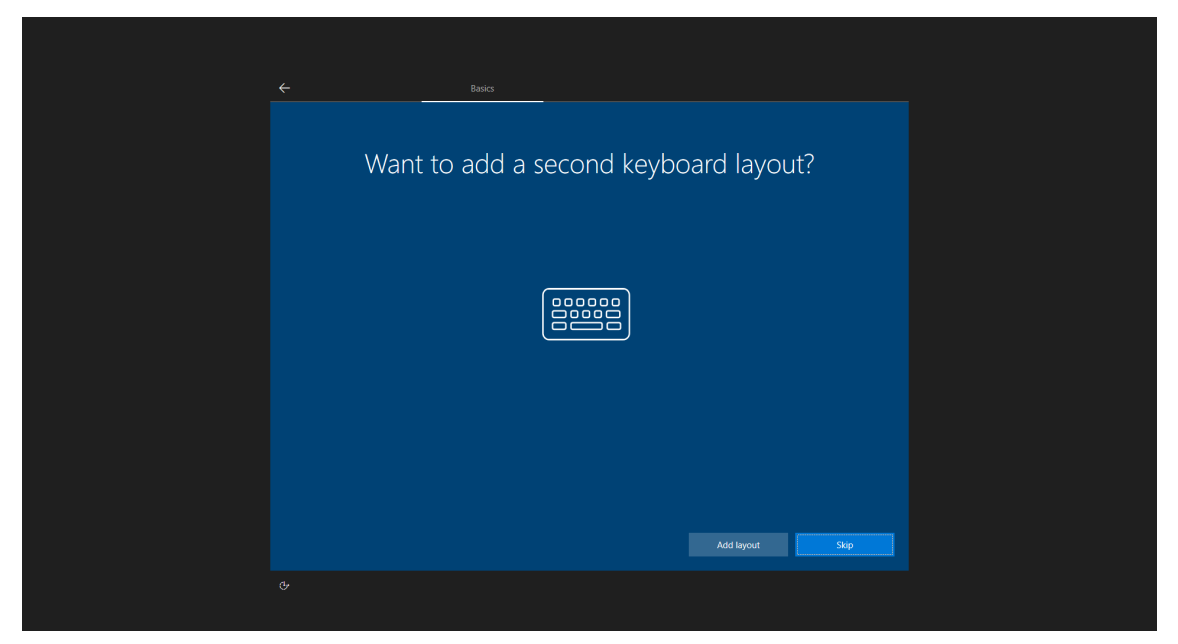

4. Connect to a network. You may click **Skip for now** if you do not want to connect to a network now.

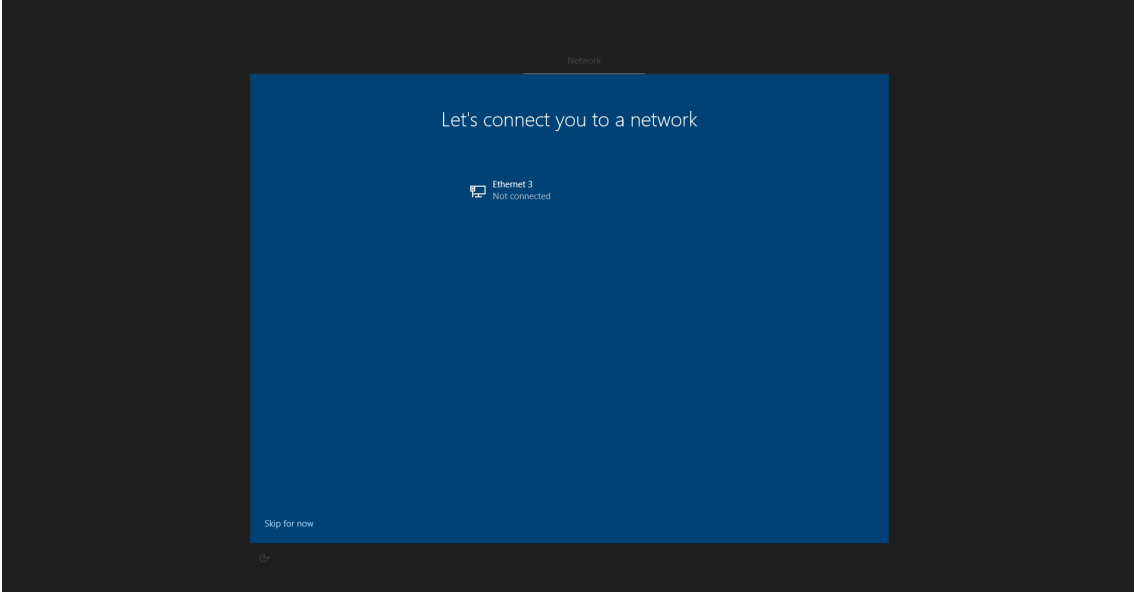

We recommend that you click **Yes** and connect to a network.

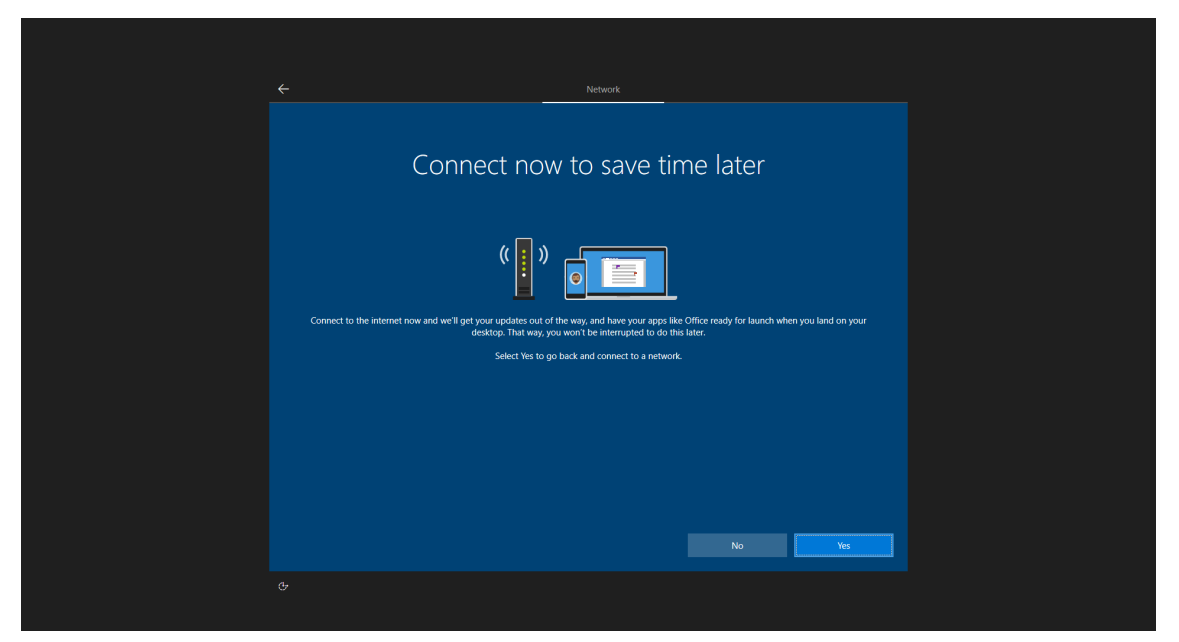

5. Enter a username for this computer and click **Next** to continue.

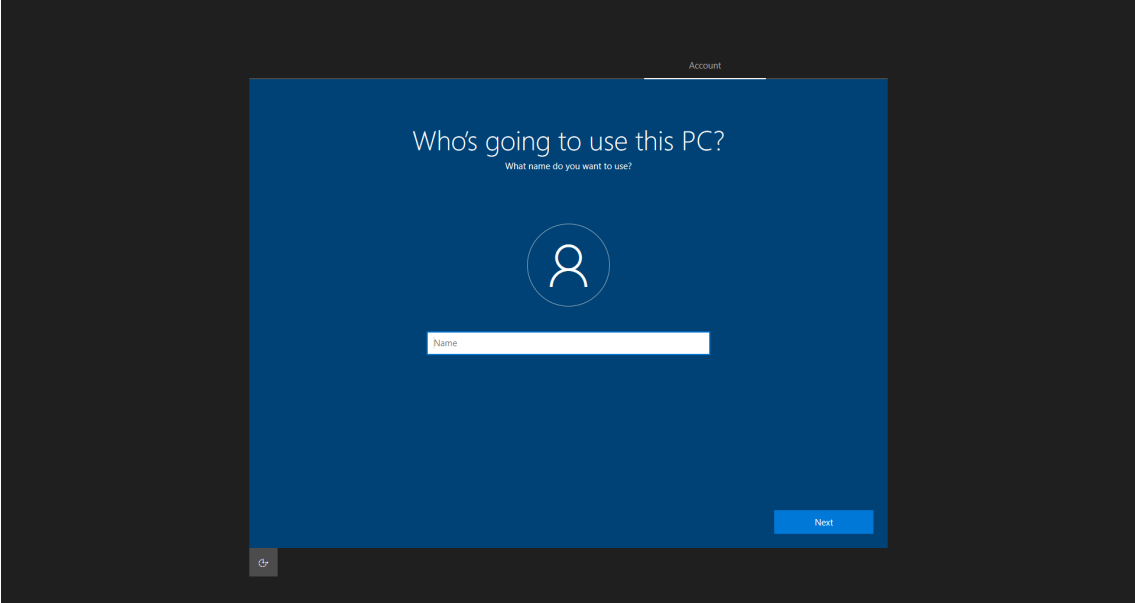

6. Enter the password for this user and click **Next** to continue.

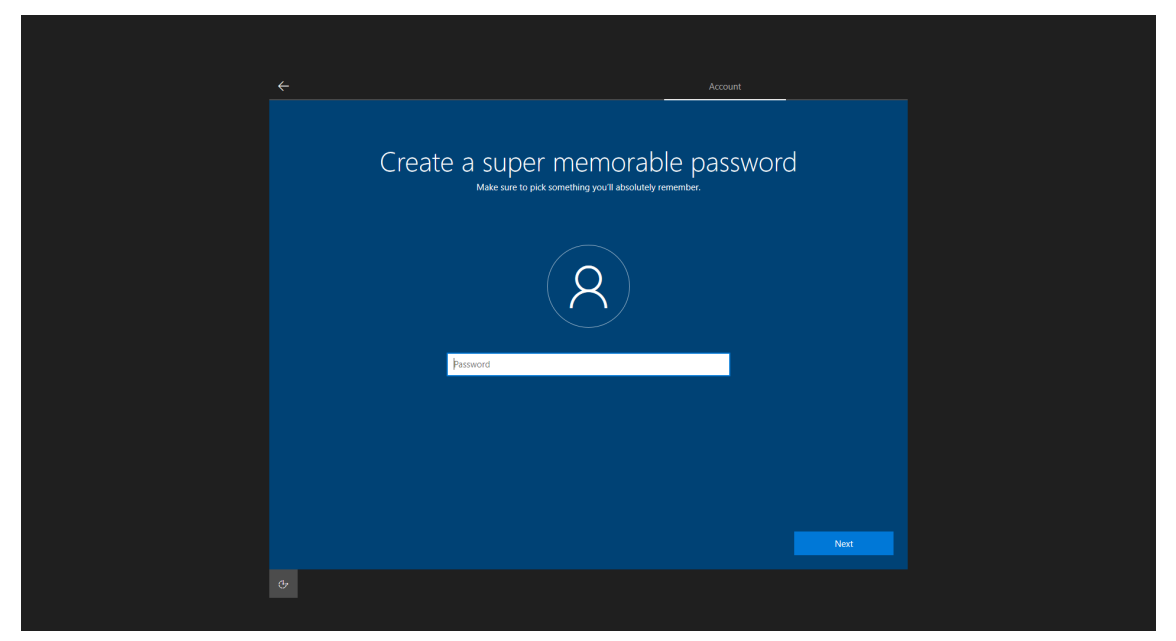

7. Click **Yes** to see additional settings.

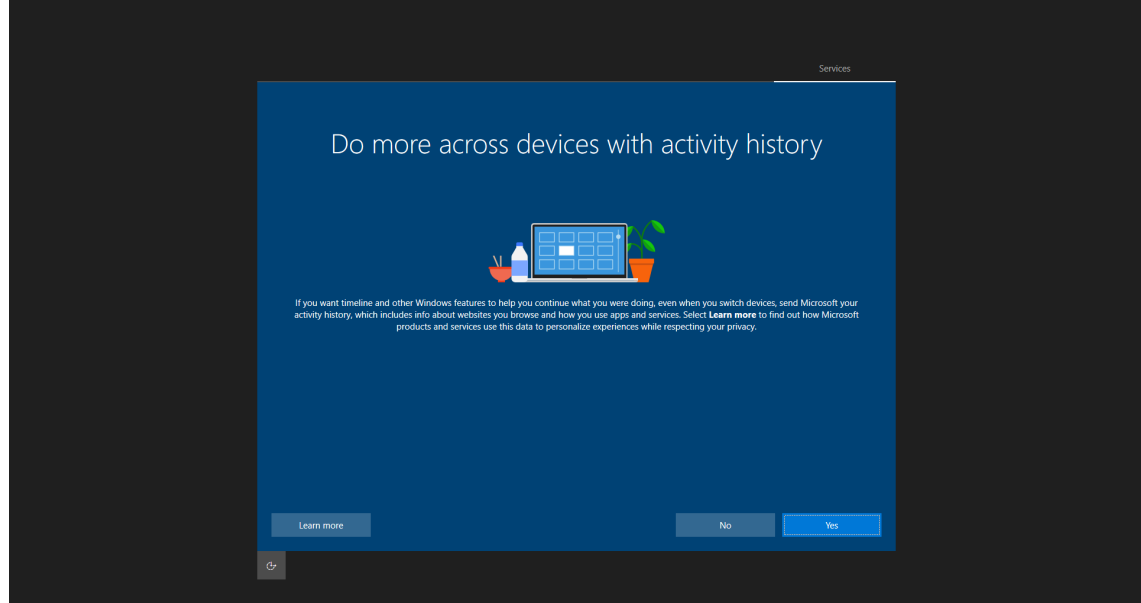

8. Choose the privacy settings for your device and configure them on the setting page. When finished, click **Accept** to complete.

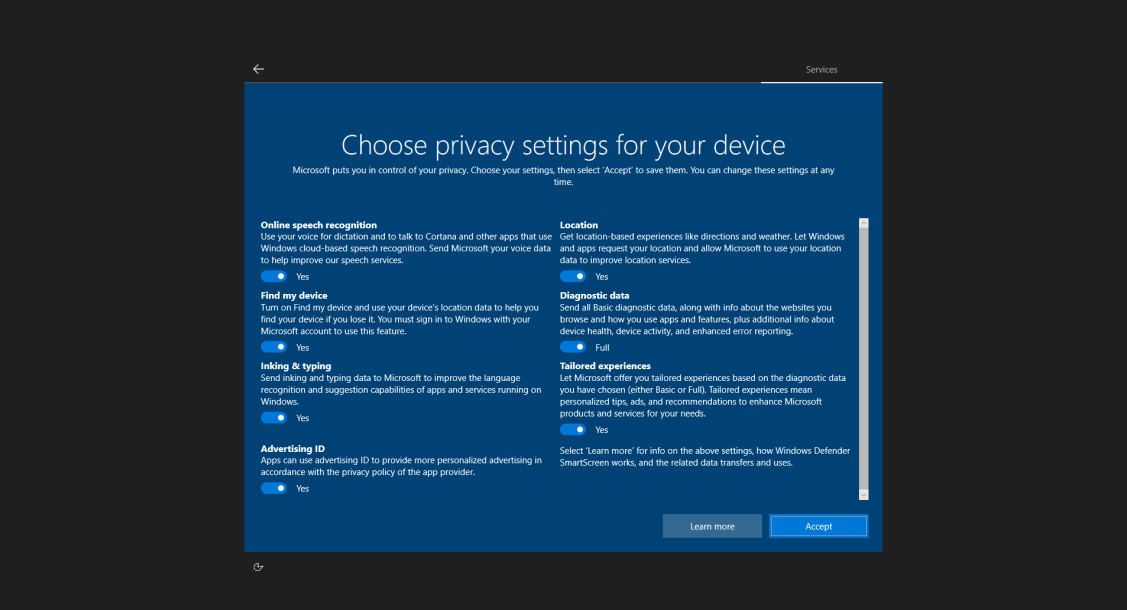

# <span id="page-8-0"></span>**Initializing the System**

1. When you sign in for the first time, the system will run the Windows Command Processor and the message **"Do you want to allow this app to make changes to your device?"** is displayed. Click **Yes**.

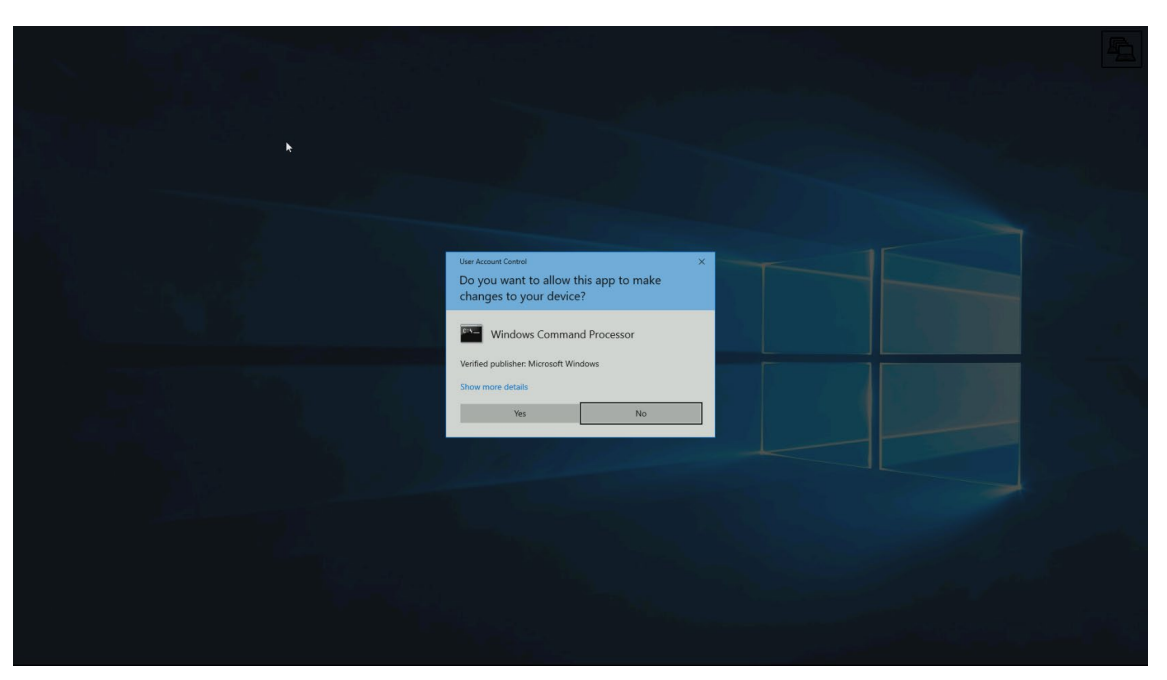

2. Wait for the process to complete. It might take a couple of seconds.

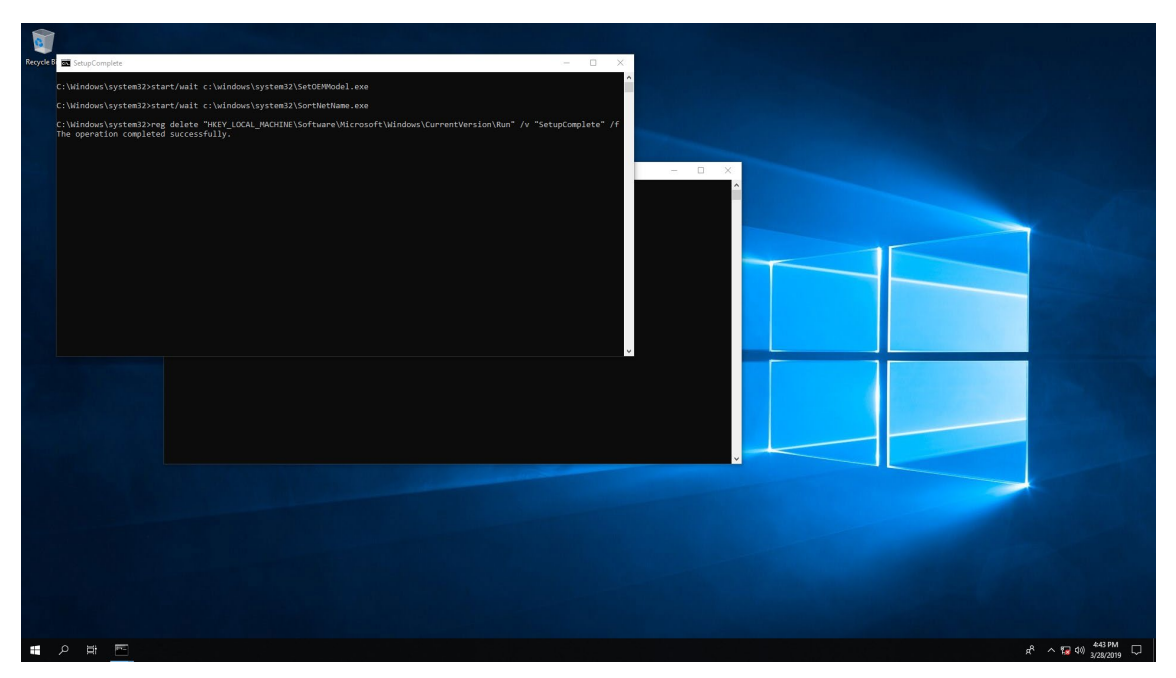

<span id="page-10-0"></span>This chapter describes the BitLocker setup process.

The following topics are covered in this chapter:

- **[Enabling the BitLocker](#page-11-0)**
- **[Disabling the BitLocker](#page-15-0)**

# <span id="page-11-0"></span>**Enabling the BitLocker**

To enable the BitLocker for a drive:

1. Right-click on the drive and select the **Turn on BitLocker** option.

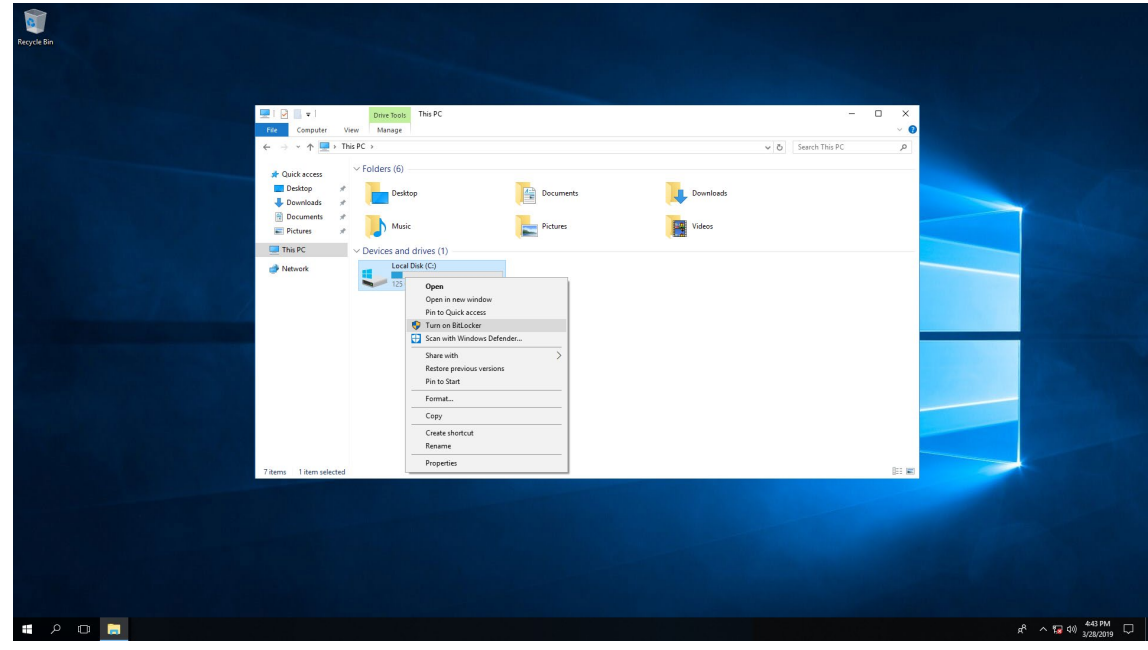

2. Select a method to back up the recovery key. For example, select **Save to a file**.

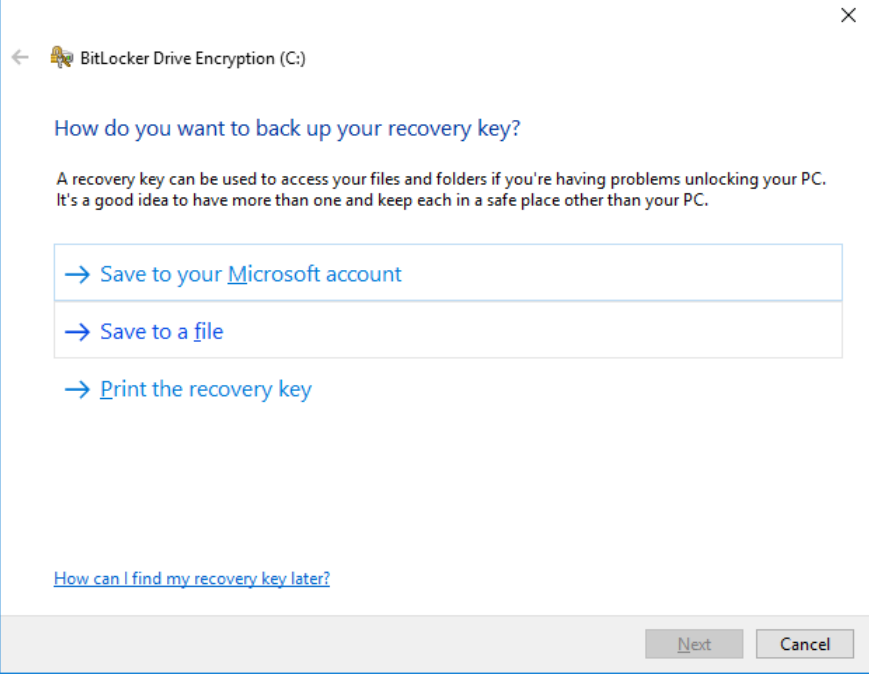

3. Select the path to store the file.

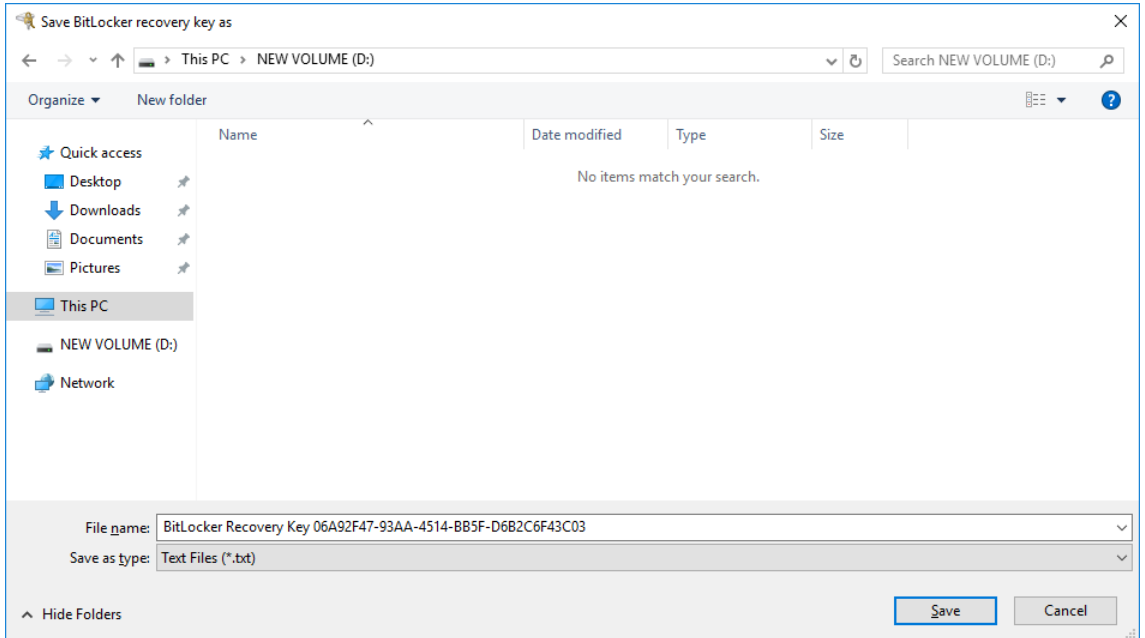

4. Select an option to specify which part of the drive to encryption and click **Next**.

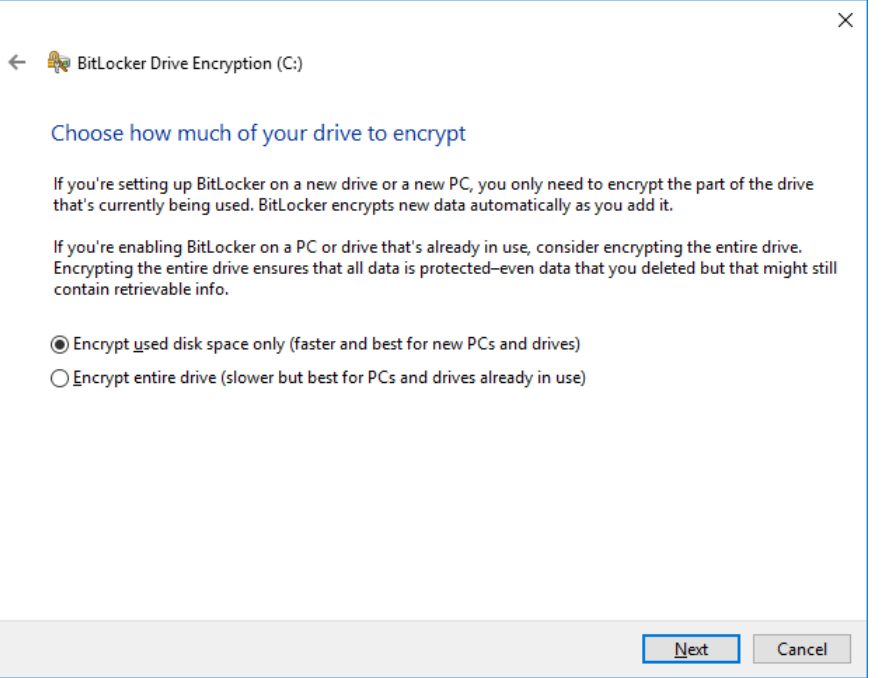

 $\mathbf{r}$ 

5. Choose the drive encryption mode and click **Next**.

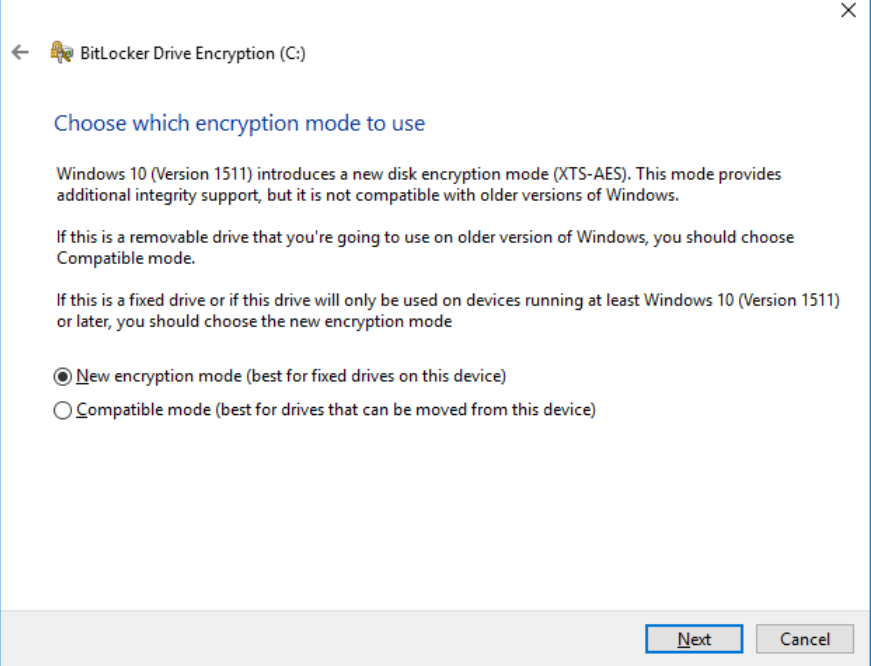

6. Click **Continue** with the **Run BitLocker**… option checked (default).

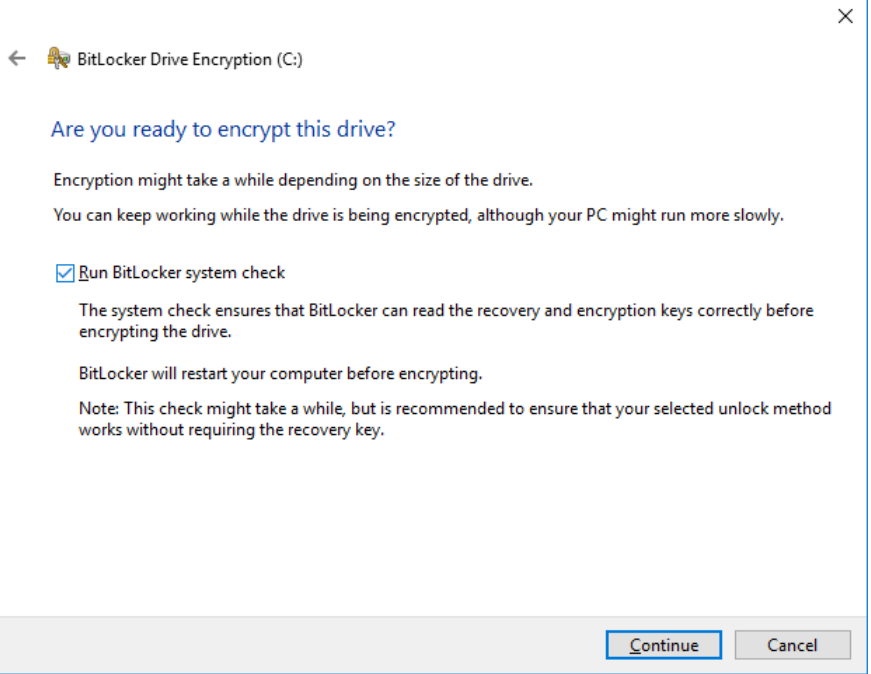

7. Click **Restart now**.

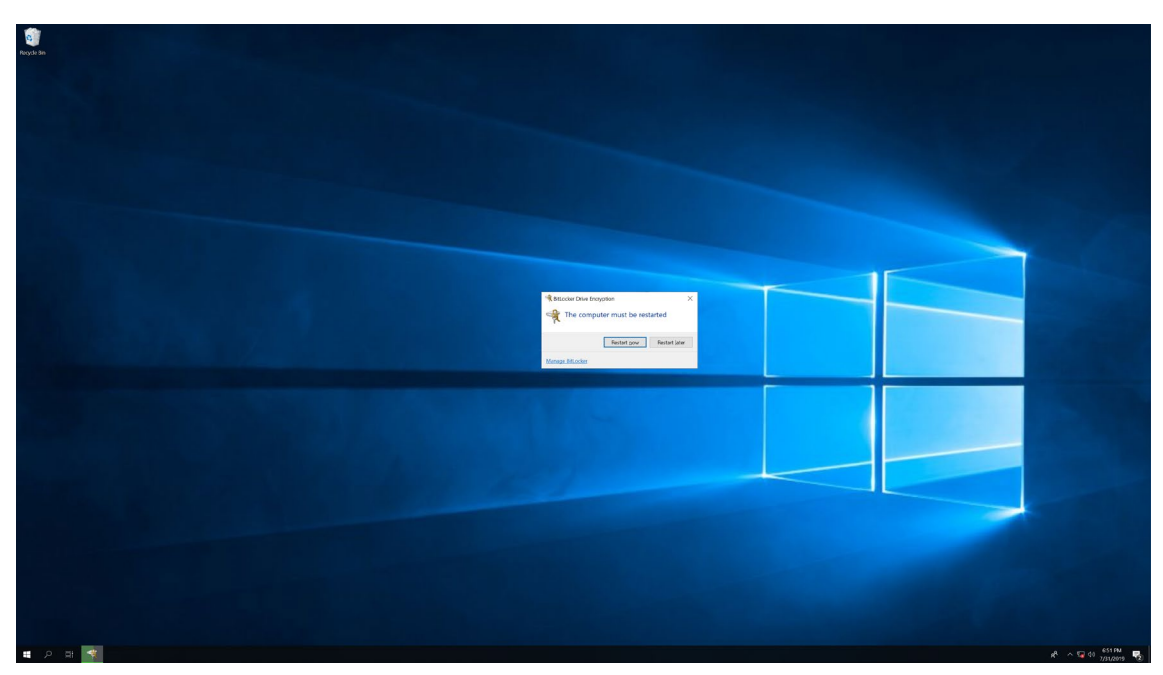

8. Wait for the encryption process to complete and click **Close**.

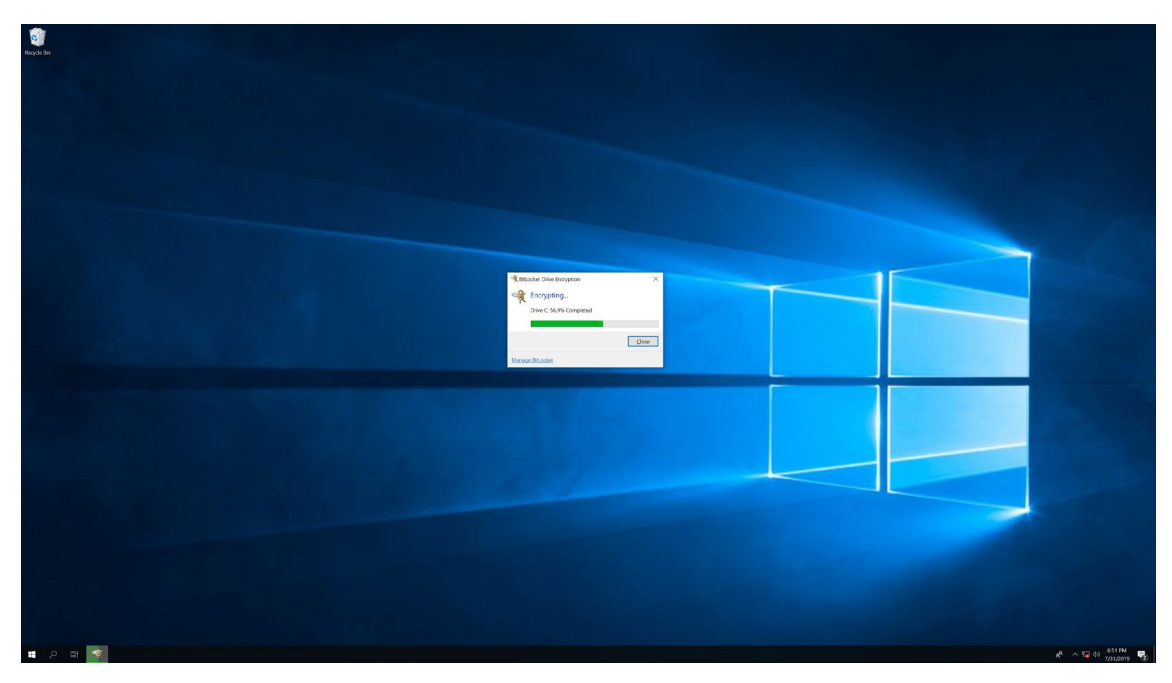

The system will be restarted immediately.

# <span id="page-15-0"></span>**Disabling the BitLocker**

To disable the BitLocker for a drive:

1. Right-click on the drive and select the **Manage BitLocker** option.

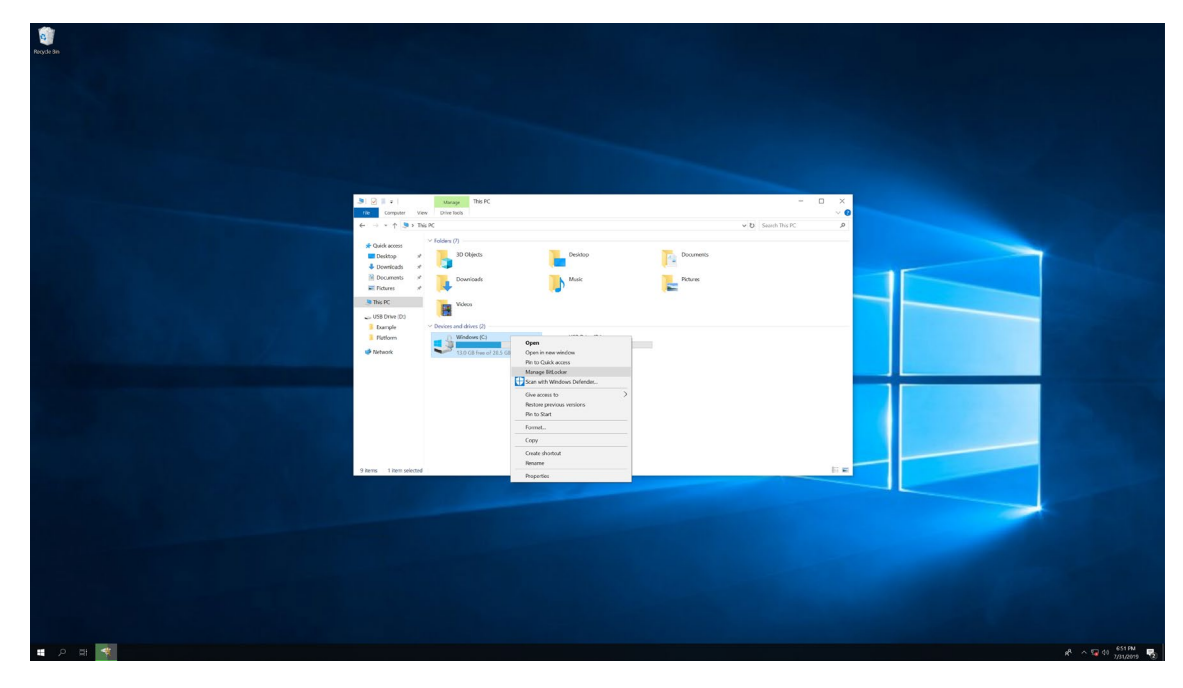

2. Click **Turn off BitLocker**.

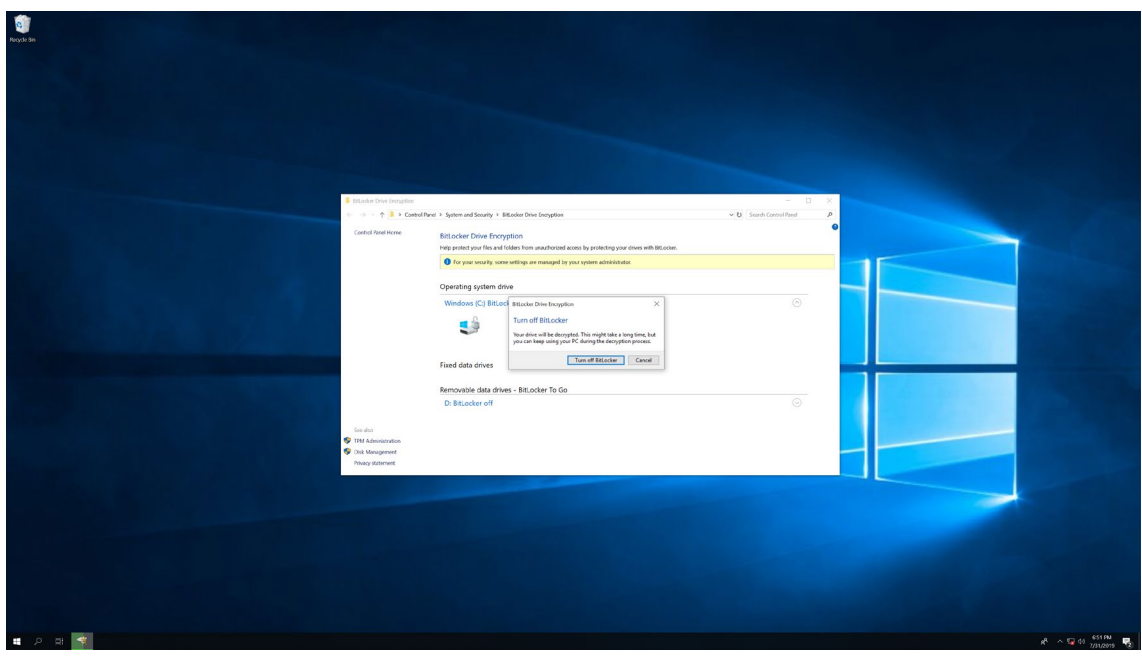

3. Wait for the decryption process to complete and click **Close** to exit the program.

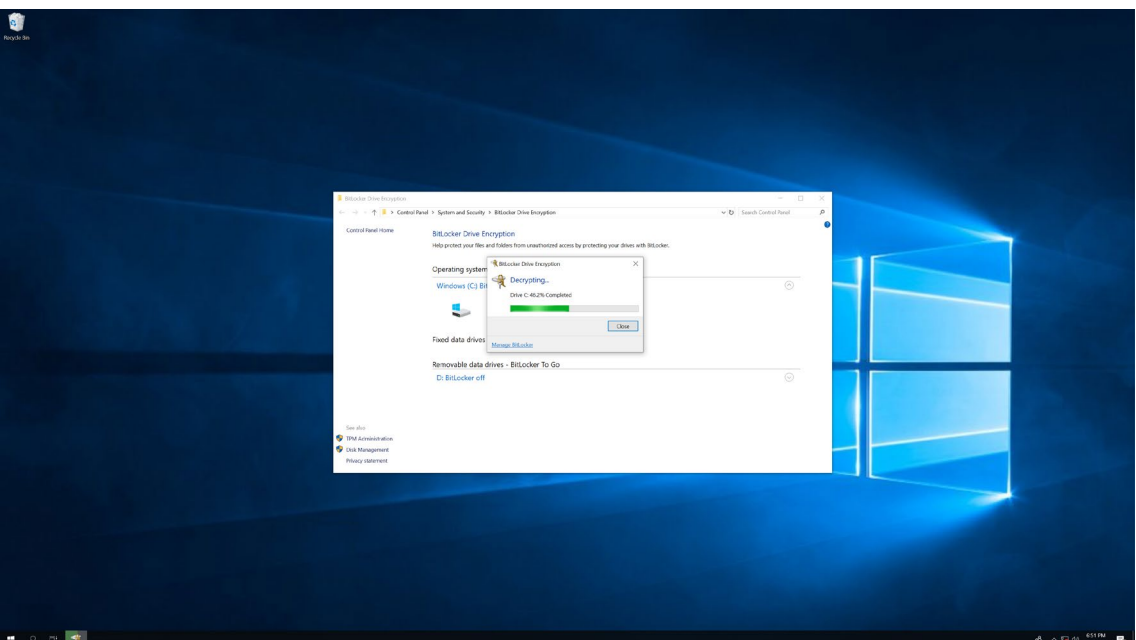

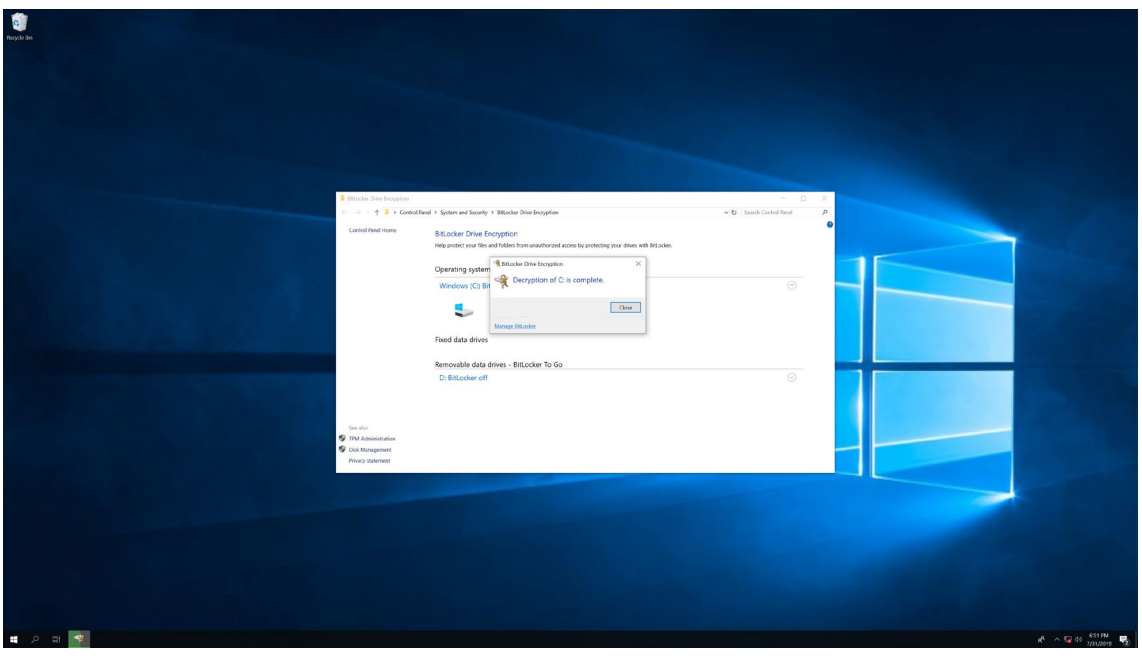

4. Check the disk status after the decryption process is complete.

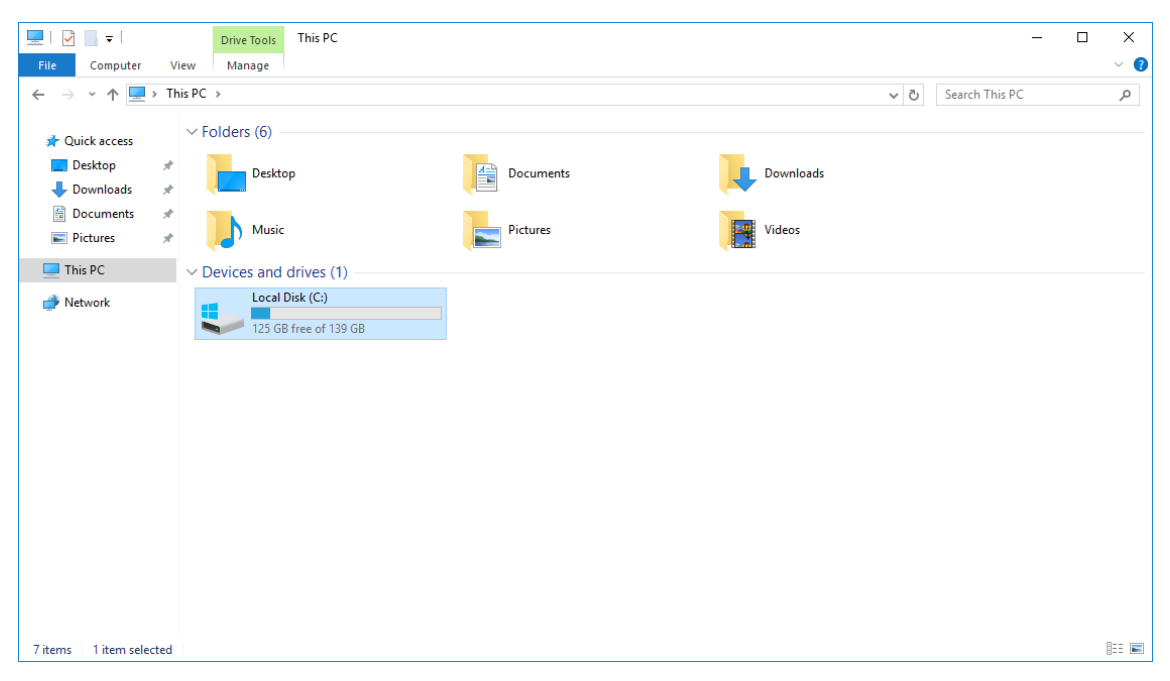

**3**

# **3. Unified Write Filter**

<span id="page-18-0"></span>This chapter describes how to use the Unified Write Filter.

The following topics are covered in this chapter:

- **[Getting Started](#page-19-0)**
- **[Turning On UWF in a Running PC](#page-19-1)**
- **[Installing UWF Using WMI](#page-22-0)**

# <span id="page-19-0"></span>**Getting Started**

The Unified Write Filter (UWF) needs to be installed and enabled (and optionally configured) on your system before you can use it. The first time you enable UWF on your system, the following changes are made to improve the performance of UWF.

- Paging files are disabled.
- System restore is disabled.
- SuperFetch is disabled.
- File indexing service is turned off.
- Fast boot is disabled.
- Defragmentation service is turned off.
- BCD setting **bootstatuspolicy** is set to **ignoreallfailures**.

After UWF is enabled, select a drive to protect and start using UWF. You can install UWF for running PCs and devices and manage them remotely using Windows Management Instrumentation (WMI).

# <span id="page-19-1"></span>**Turning On UWF in a Running PC**

#### **Using Windows Features**.

- a. In the Windows taskbar, click on the start icon and type **Turn Windows features on or off**.
- b. In **Windows Features**, expand the Device Lockdown node and check **Unified Write Filter.**
- c. Click **OK**.

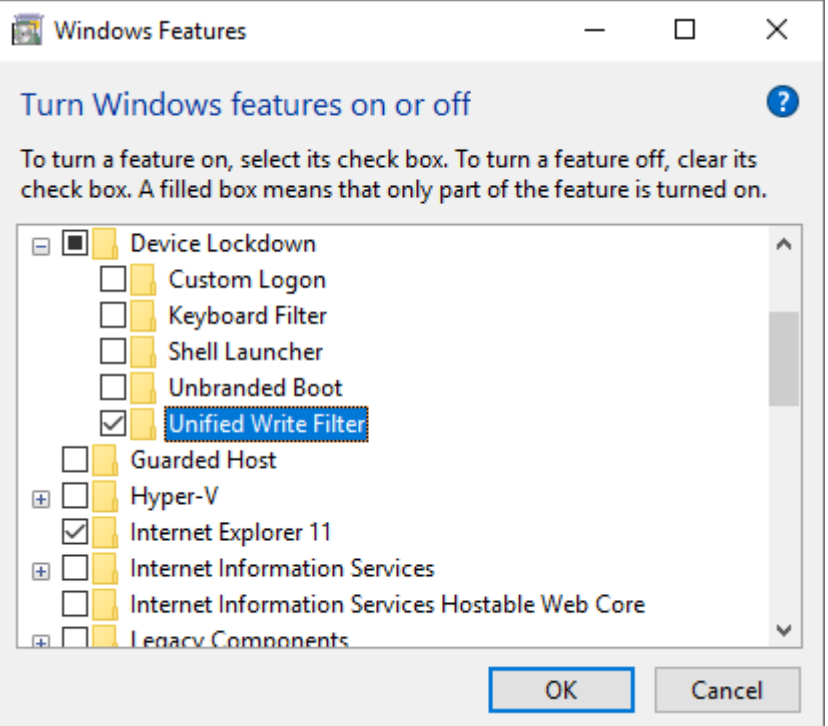

A progress bar is displayed indicating that Windows is searching for required files. Once the files are found, the progress bar will indicate that Windows is applying the changes.

d. When the process is completed, click **Restart now** to reboot your computer.

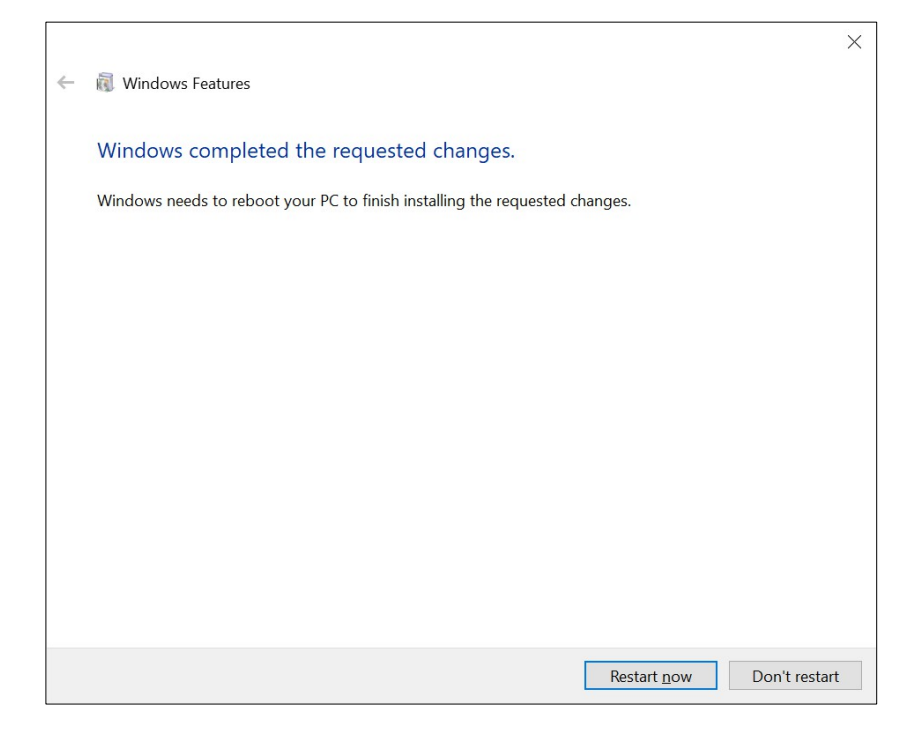

#### **Using the Windows Command Line**

1. Type **CMD** in the Windows search box and select **Run as administrator**.

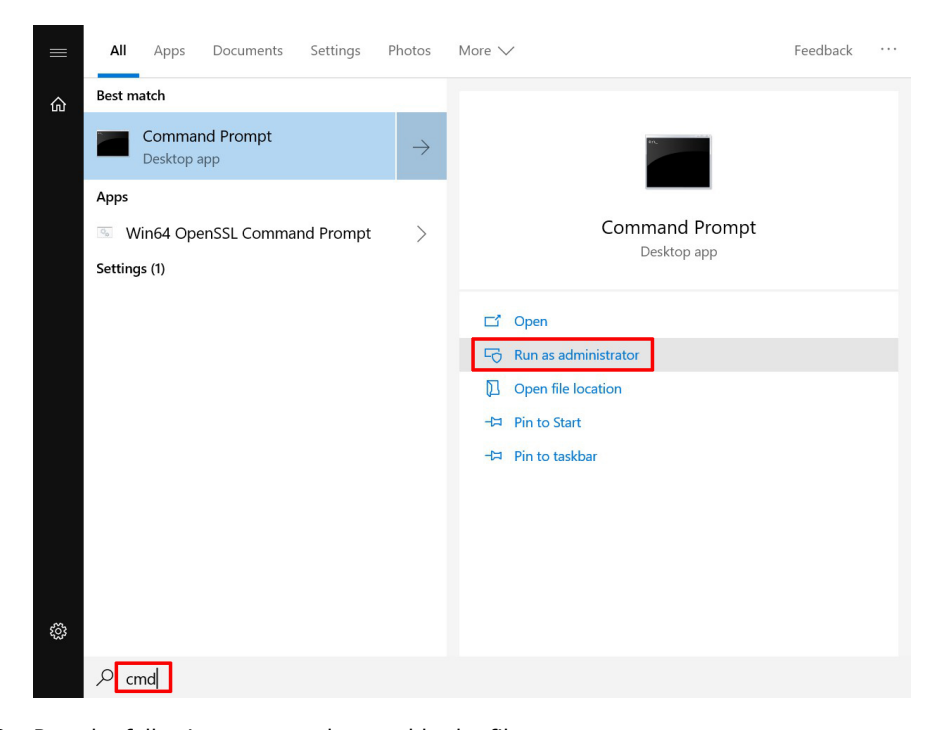

2. Run the following command to enable the filter. **cmd uwfmgr filter enable**

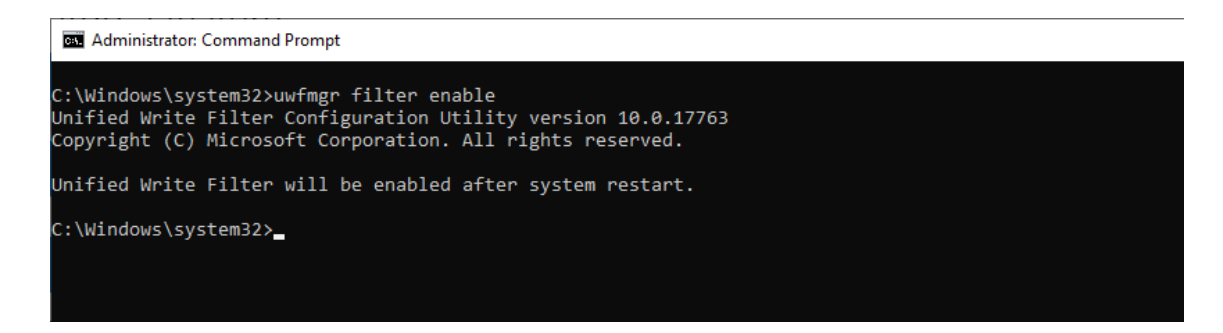

2. To enable write protection for a specific drive (e.g., **C**), run the command:

**cmd uwfmgr.exe volume protect C:** 

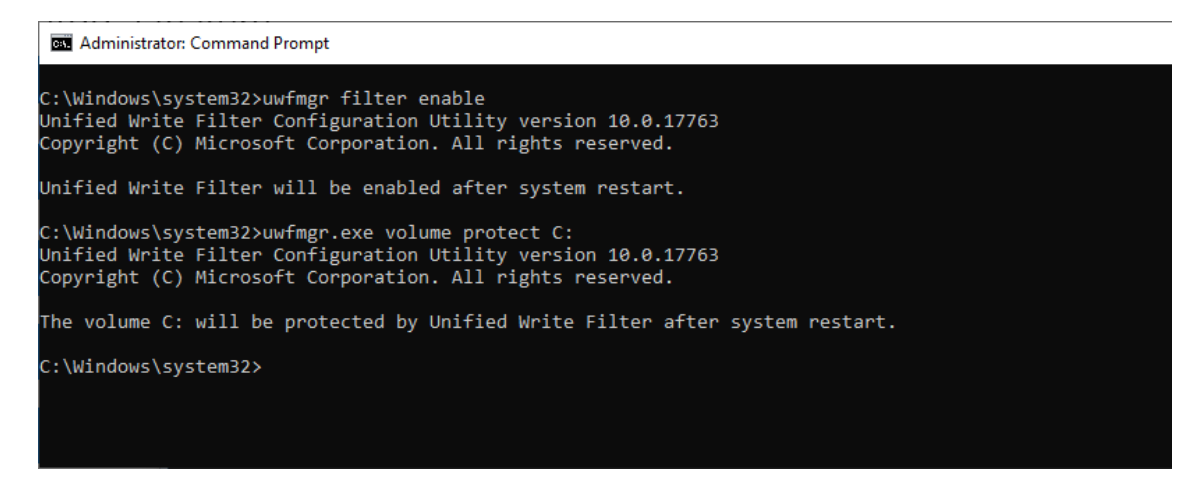

- 3. Restart your computer.
- 4. After the computer restarts, use the following command to confirm that UWF is running:

**cmd uwfmgr.exe get-config** 

```
Ball Administrator: Command Prompt
C:\Windows\system32>uwfmgr.exe get-config<br>Unified Write Filter Configuration Utility version 10.0.17763<br>Copyright (C) Microsoft Corporation. All rights reserved.
Current Session Settings
FILTER SETTINGS
     Filter state:
                          OFF
     Pending commit: N/A
     Shutdown pending: No
SERVICING SETTINGS
     Servicing State: OFF
OVERLAY SETTINGS
                              RAMType:
                               1024 MB
     Maximum size:
     Warning Threshold: 512 MB
     Critical Threshold: 1024 MB
     Freespace Passthrough: OFF
     Persistent: OFF
     Reset Mode: N/A
```
# <span id="page-22-0"></span>**Installing UWF Using WMI**

If your computer is already set up and you do not want to use a provisioning package, you can configure UWF using Windows Management Instrumentation (WMI) providers. To turn on UWF using WMI, use the **UWF\_Filter** function, specifically the **UWF\_Filter.Enable** method, in one of the following ways:

- Use the WMI providers in a PowerShell script
- Use the WMI providers in an application
- Use the command line tool **uwfmgr.exe**

You must restart your device after you turn on or turn off UWF for the changes to take effect.

You can change the UWF settings even after the UWF is turned on. For example, you can move the page file location to an unprotected volume and re-enable the paging files.

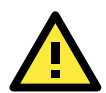

### **IMPORTANT!**

If you have added UWF to your image by using SMI settings in a unattend.xml file, turning on UWF will only set the bootstatuspolicy BCD setting and turn off the defragmentation service. In this case, you must manually turn off the other features and services if you want to increase the performance of UWF.

All configuration settings for UWF are stored in the registry. UWF automatically excludes these registry entries from filtering. After a device restarts, the configuration settings are stored in the registry for the current session and the next session. Static configuration changes do not take effect until after a device restarts, and these changes are saved in the registry entries for the next session. Dynamic configuration changes occur immediately and take effect after a device restart.

# **4. Moxa IO Controller Utility**

<span id="page-23-0"></span>This chapter describes how to use the Moxa IO Controller utility.

The following topics are covered in this chapter:

- **[Getting Started](#page-24-0)**
- **[Setting the DIO Status](#page-24-1)**
- **[Setting the UART Mode](#page-25-0)**
- **[Setting the PCIE Status](#page-26-0)**
- **[Setting the LED Status](#page-27-0)**

## <span id="page-24-0"></span>**Getting Started**

To use the Moxa IO Controller utility, do the following:

- 1. Install the utility.
- 2. Enable the settings for DIO, UART mode, PCIE, and LED.
- 3. Run the **Command Prompt** as an **Administrator and** change the path to:

```
C:\Program Files\Moxa\Moxa Computer IO Controller.
```

```
BE Administrator: Command Prompt
Microsoft Windows [Version 10.0.17763.292]<br>(c) 2018 Microsoft Corporation. All rights reserved.
C:\Windows\system32>cd /d C:\Program Files\Moxa\Moxa Computer IO Controller
C:\Program Files\Moxa\Moxa Computer IO Controller>
```
Refer to the following sections for instructions on configuring additional settings.

# <span id="page-24-1"></span>**Setting the DIO Status**

Run **DIO.exe** and follow the onscreen instructions to view or configure the DIO status.

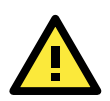

### **IMPORTANT!**

The DIN and DOUT indices start from 0 in the Moxa IO Controller utility although the indices are printed starting from 1.

```
D:\2201\x64\DIO.exe
UART Mode Test Program
         (0) Exit Program
         (1) Display DIN
         (2) Display DOUT
         (3) Set DOUT value
         (4) Display both DIN and DOUT
Input the Port Number (0 \sim 3) =
Input the value (0 or 1) = \thetaSet digital output success!
UART Mode Test Program
         (0) Exit Program
         (1) Display DIN
         (2) Display DOUT
         (3) Set DOUT value
         (4) Display both DIN and DOUT
Dino = 1, Dout0 = 0Dini = 1, Dout1 = 1Din2 = 1, Dout2 = 1Dins = 1, Dout3 = 1
```
# <span id="page-25-0"></span>**Setting the UART Mode**

Run **UartMode.exe** and follow the onscreen instructions to view or configure the UART mode.

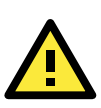

### **IMPORTANT!**

The UART index starts from 0 in the Moxa IO Controller utility although it is printed starting with 1.

```
Administrator: Command Prompt - UartMode.exe
C:\Users\moxa\Desktop\example>UartMode.exe
Serial Interface Test Program
         (0) Exit Program
         (1) Display Serial Interface
         (2) Set Serial Interface
и
COM1 = RS485 - 2WCOM2 = RS485 - 2WSerial Interface Test Program
         (0) Exit Program
         (1) Display Serial Interface
         (2) Set Serial Interface
Input the Port Number (1 \sim 2) =
п
Input the value (0:RS485-2W, 1:RS422, 2:RS232 ) = 2
Set serial interface success!
Serial Interface Test Program
         (0) Exit Program
         (1) Display Serial Interface
         (2) Set Serial Interface
11
COM1 = RS232COM2 = RS485 - 2WSerial Interface Test Program
         (0) Exit Program
         (1) Display Serial Interface
         (2) Set Serial Interface
```
# <span id="page-26-0"></span>**Setting the PCIE Status**

Run **PwrExample.exe** and follow the onscreen instructions to view or configure the PCIE status.

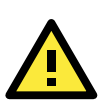

### **IMPORTANT!**

The PCIE index starts from 0 in the Moxa IO Controller utility although it is printed starting with 1.

```
D:\2201\x64\PwrExample.exe
         (2) Set Power on/off
Input the Socket Number (1 \sim 2) =
Input 0 or 1 (0 = 0ff, 1 = 0n) = 0
Set Power success!
Mini PCIE Power Contol Test Program
         (0) Exit Program
         (1) Display Power condition
         (2) Set Power on/off
Socket1 is on
Socket2 is off
Mini PCIE Power Contol Test Program
         (0) Exit Program
         (1) Display Power condition
         (2) Set Power on/off
Input the Socket Number (1 \sim 2) =
Input 0 or 1 (0 = 0ff, 1 = 0n) = 1
Set Power success!
Mini PCIE Power Contol Test Program
         (0) Exit Program
         (1) Display Power condition
         (2) Set Power on/off
```
# <span id="page-27-0"></span>**Setting the LED Status**

Run **LEDexample.exe** and follow the onscreen instructions to view or configure the LED status.

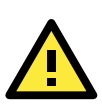

### **IMPORTANT!**

The LED index starts from 0 in the Moxa IO Controller utility although it is printed starting with 1.

```
D:\2201\x64\LEDexample.exe
LED Test Program
         (0) Exit Program
         (1) Display LED
         (2) Set LED value
Input 0 or 1 (0 = 0ff, 1 = 0n) = 1
Set LED success!
LED Test Program
         (0) Exit Program
         (1) Display LED
         (2) Set LED value
LED1 is on
LED Test Program
         (0) Exit Program
         (1) Display LED
         (2) Set LED value
Input 0 or 1 (0 = 0ff, 1 = 0n) = 0
Set LED success!
LED Test Program
         (0) Exit Program
         (1) Display LED
         (2) Set LED value
LED1 is off
LED Test Program
         (0) Exit Program
         (1) Display LED
             Set LED value
          (2)
```
# **5. Moxa Serial Interface Utility**

<span id="page-28-0"></span>This chapter describes how to use Serial Interface utility to set the UART mode.

The following topics are covered in this chapter:

**[Setting the UART Mode](#page-29-0)**

# <span id="page-29-0"></span>**Setting the UART Mode**

1. Install the Moxa Serial Interface utility.

After the installation is complete, you should be able to see the **mxSerialInterface** utility in the programs menu by clicking on the **Start** button.

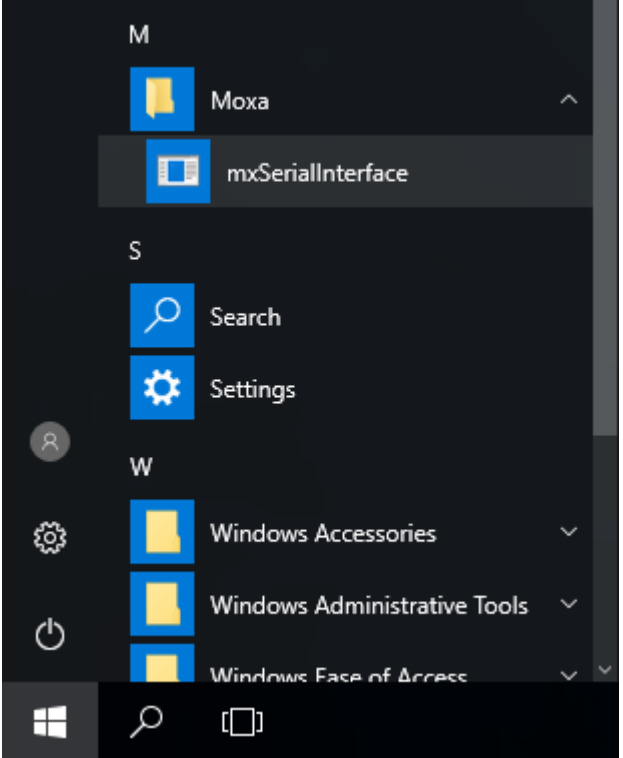

- 2. Run the **mxSerialInterface** utility.
- 3. Select the target COM port and UART mode and click **OK** to save the settings.

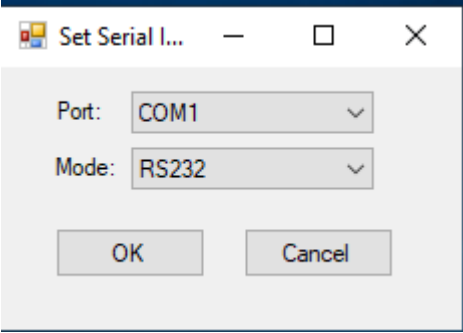

**6**

# **6. IO Control API**

<span id="page-30-0"></span>The following topics are covered in this chapter:

### **[mxgpio](#page-31-0)**

- [mxdgio\\_open](#page-31-1)
- [mxgpio\\_get\\_data](#page-31-2)
- [mxgpio\\_set\\_data](#page-31-3)
- $\triangleright$  mxgpio close

### **[mxdgio](#page-32-0)**

- [mxdgio\\_open](#page-32-1)
- [mxdgio\\_get\\_input\\_signal](#page-32-2)
- [mxdgio\\_get\\_output\\_signal](#page-32-3)
- [mxdgio\\_set\\_output\\_signal\\_low](#page-32-4)
- [mxdgio\\_set\\_output\\_signal\\_high](#page-33-0)
- [mxdgio\\_close](#page-33-1)

### **[mxsp](#page-33-2)**

- [mxsp\\_open](#page-33-3)
- [mxsp\\_get\\_interface](#page-33-4)
- [mxsp\\_set\\_interface](#page-34-0)
- [mxsp\\_close](#page-34-1)

### **[mxwdg](#page-34-2)**

- [mxwdg\\_open](#page-34-3)
- [mxwdg\\_refresh](#page-34-4)
- [mxwdg\\_close](#page-35-0)

# <span id="page-31-0"></span>**mxgpio**

The **mxgpio** library operates on the general-purpose I/Os (GPIO) and consists of the following functions:

- **mxgpio\_open**
- **mxgpio\_get\_data**
- **mxgpio\_set\_data**
- **mxgpio\_close**

### **Requirements**

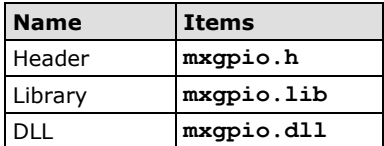

## <span id="page-31-1"></span>**mxdgio\_open**

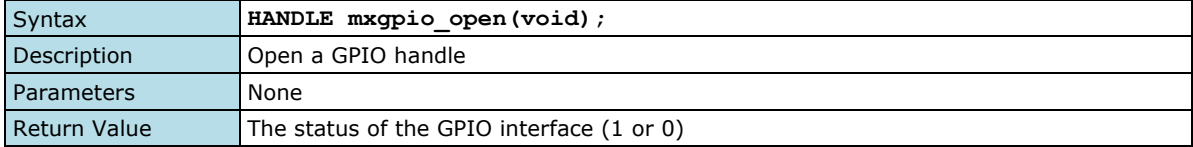

## <span id="page-31-2"></span>**mxgpio\_get\_data**

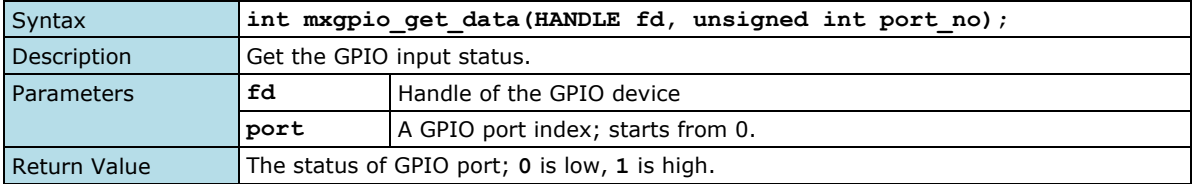

## <span id="page-31-3"></span>**mxgpio\_set\_data**

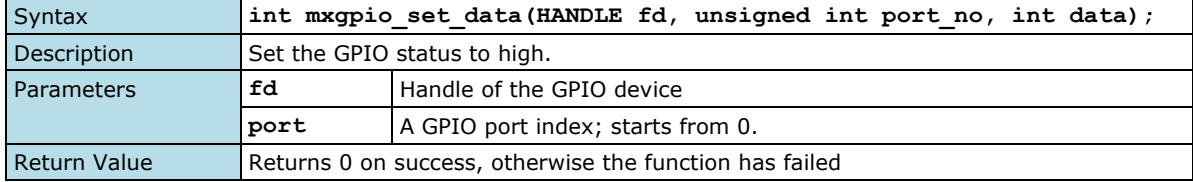

## <span id="page-31-4"></span>**mxgpio\_close**

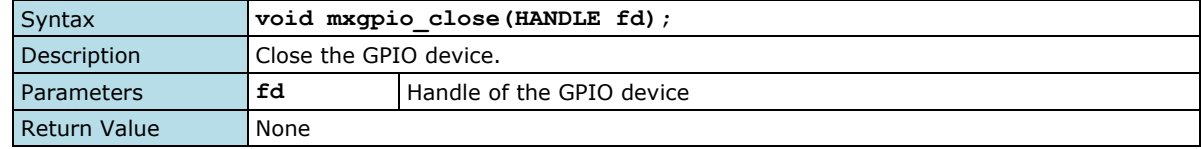

## <span id="page-32-0"></span>**mxdgio**

The **mxdgio** library operates on the digital I/Os and consists of the following functions:

- **mxdgio\_open**
- **mxdgio\_get\_input\_signal**
- **mxdgio\_get\_output\_signal**
- **mxdgio\_set\_output\_signal\_low**
- **mxdgio\_set\_output\_signal\_high**
- **mxdgio\_close**

#### **Requirements**

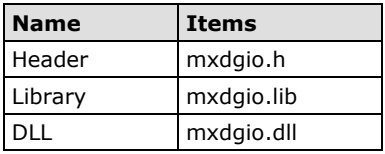

### <span id="page-32-1"></span>**mxdgio\_open**

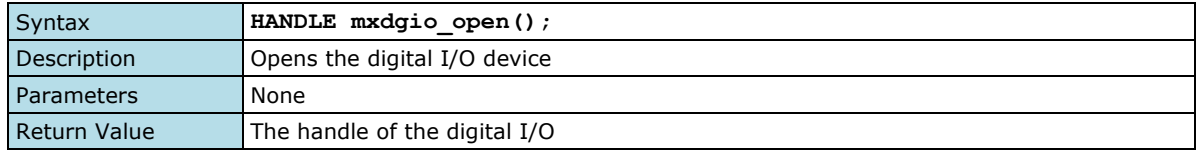

## <span id="page-32-2"></span>**mxdgio\_get\_input\_signal**

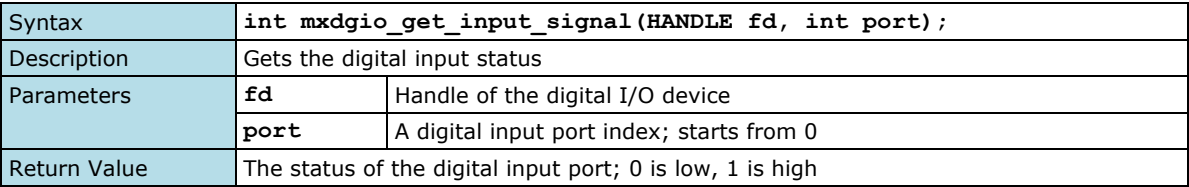

## <span id="page-32-3"></span>**mxdgio\_get\_output\_signal**

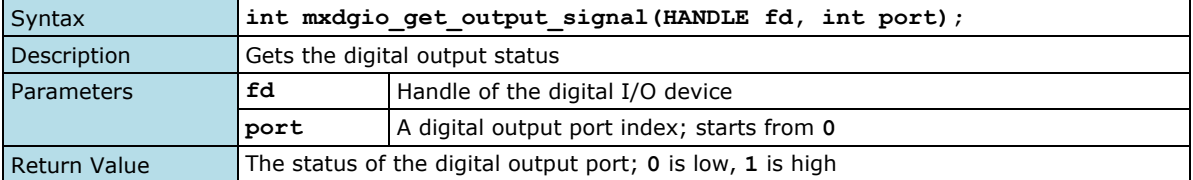

## <span id="page-32-4"></span>**mxdgio\_set\_output\_signal\_low**

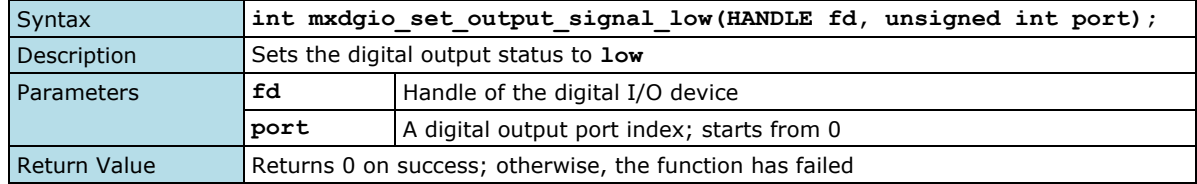

## <span id="page-33-0"></span>**mxdgio\_set\_output\_signal\_high**

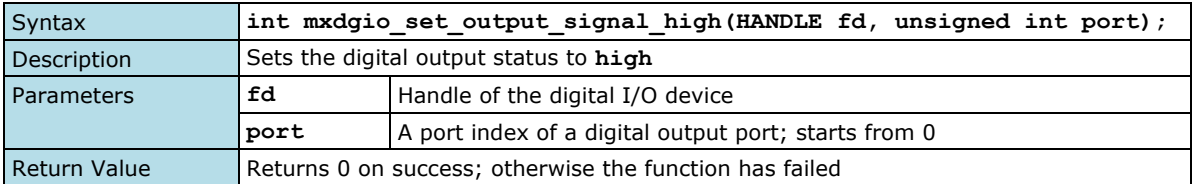

## <span id="page-33-1"></span>**mxdgio\_close**

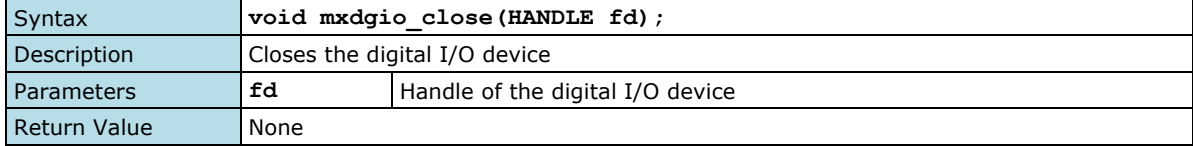

## <span id="page-33-2"></span>**mxsp**

The **mxsp** library operates on the UART (serial) interface and consists of the following functions:

- **mxsp\_open**
- **mxsp\_get\_interface**
- **mxsp\_set\_interface**
- **mxsp\_close**

### **Requirements**

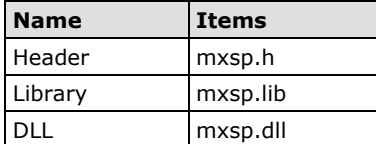

### <span id="page-33-3"></span>**mxsp\_open**

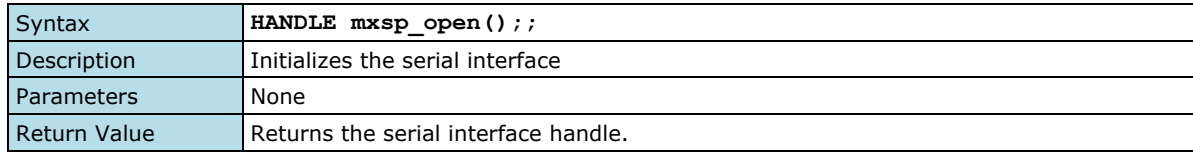

## <span id="page-33-4"></span>**mxsp\_get\_interface**

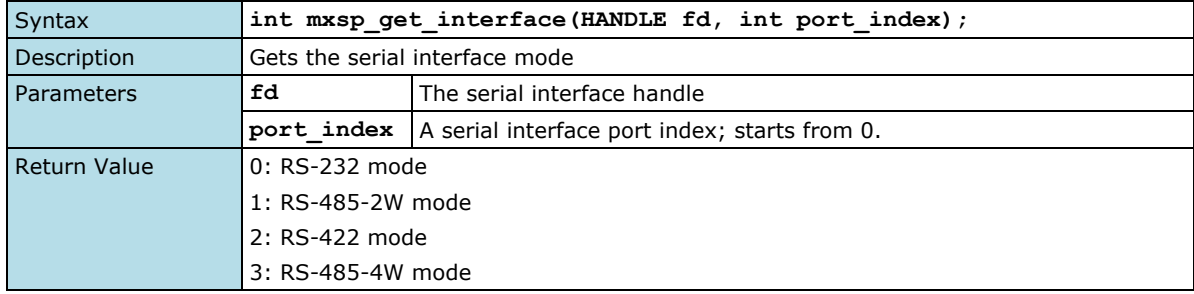

### <span id="page-34-0"></span>**mxsp\_set\_interface**

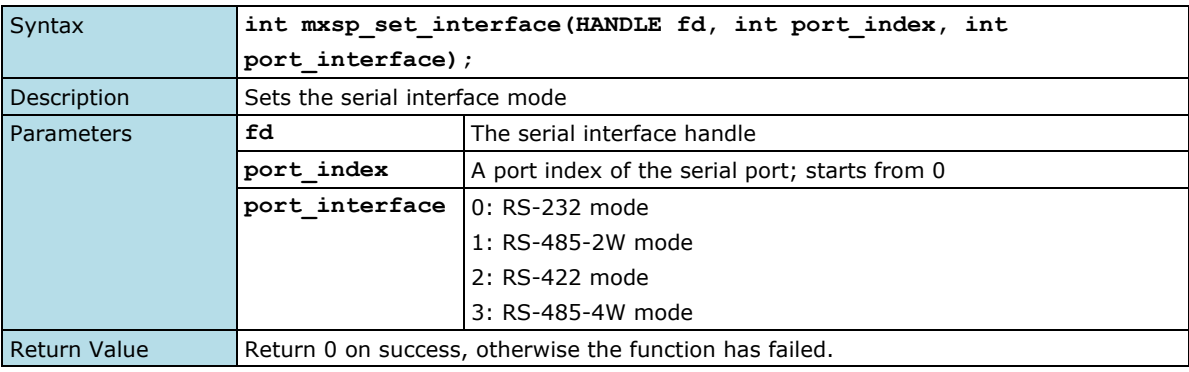

## <span id="page-34-1"></span>**mxsp\_close**

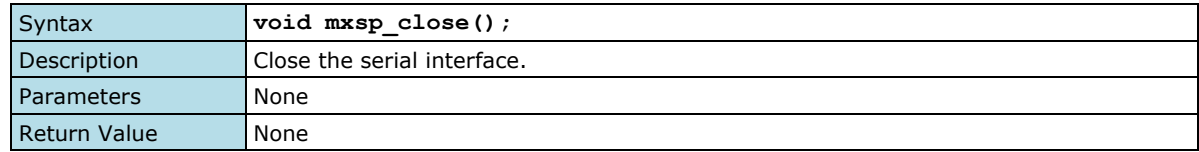

## <span id="page-34-2"></span>**mxwdg**

The **mxwdg** library operates on the watchdog timer and consists of the following functions:

- **mxwdg\_open**
- **mxwdg\_refresh**
- **mxwdg\_close**

### **Requirements**

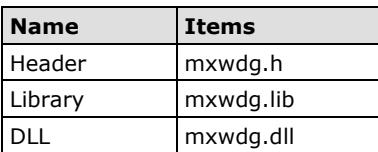

## <span id="page-34-3"></span>**mxwdg\_open**

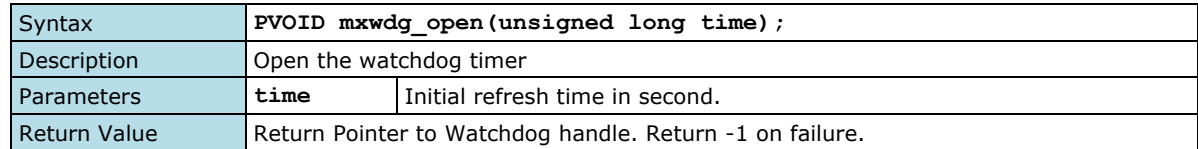

## <span id="page-34-4"></span>**mxwdg\_refresh**

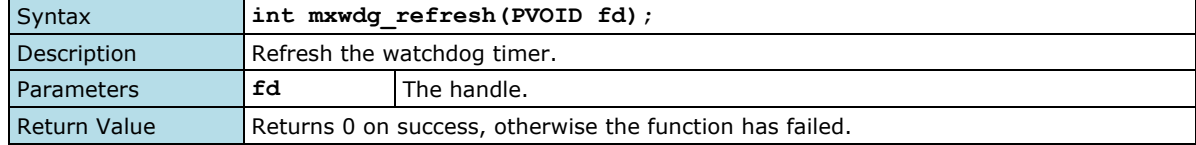

## <span id="page-35-0"></span>**mxwdg\_close**

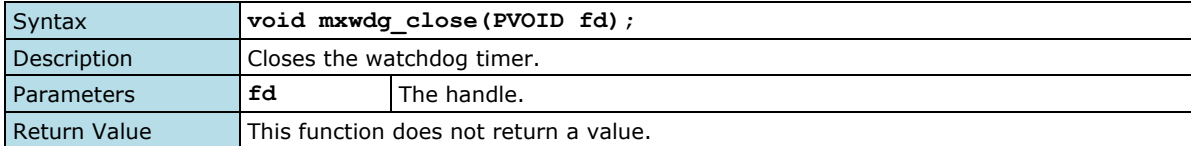

<span id="page-36-0"></span>This chapter describes the Windows Recovery setup process.

The following topics are covered in this chapter:

- **[Preparing a USB device](#page-37-0)**
- **[Booting From a USB Disk](#page-39-0)**
- **[Creating a Backup Image](#page-40-0)**
- **[Restoring the System Using a Backup Image](#page-43-0)**

# <span id="page-37-0"></span>**Preparing a USB device**

- 1. Format the USB disk for the FAT32 file system.
- 2. Run the **tuxboot-windows-23.exe** program from the **\recovery** folder.
- 3. Select **Pre Downloaded** and click on the browse button (**…**).

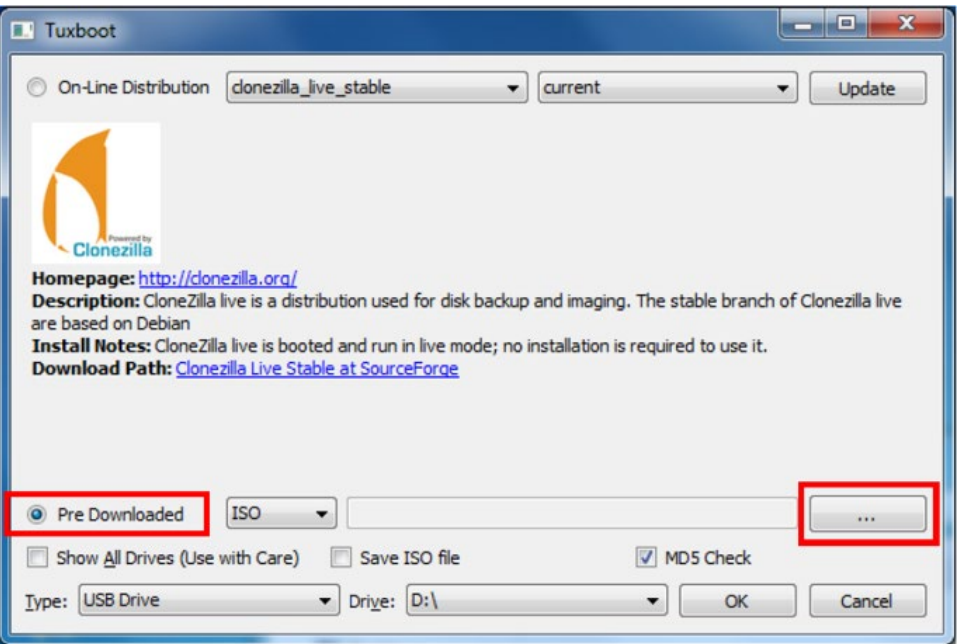

4. Browse to and select the ISO file from the **\recovery** folder.

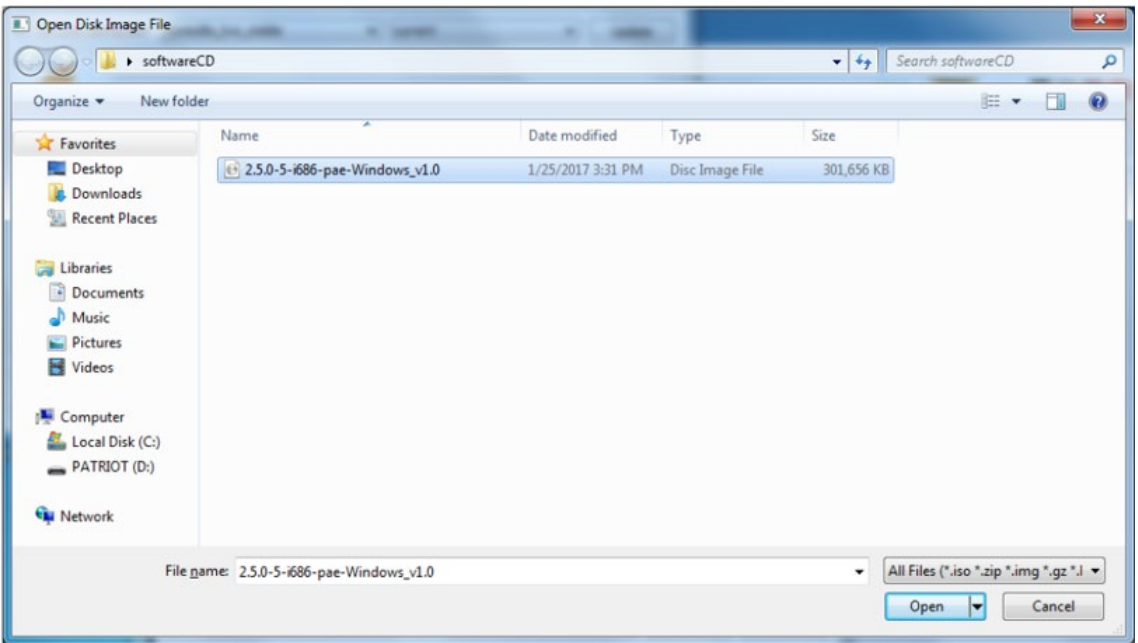

- 5. Select the USB Drive type and the Drive.
- 6. Click **OK**.

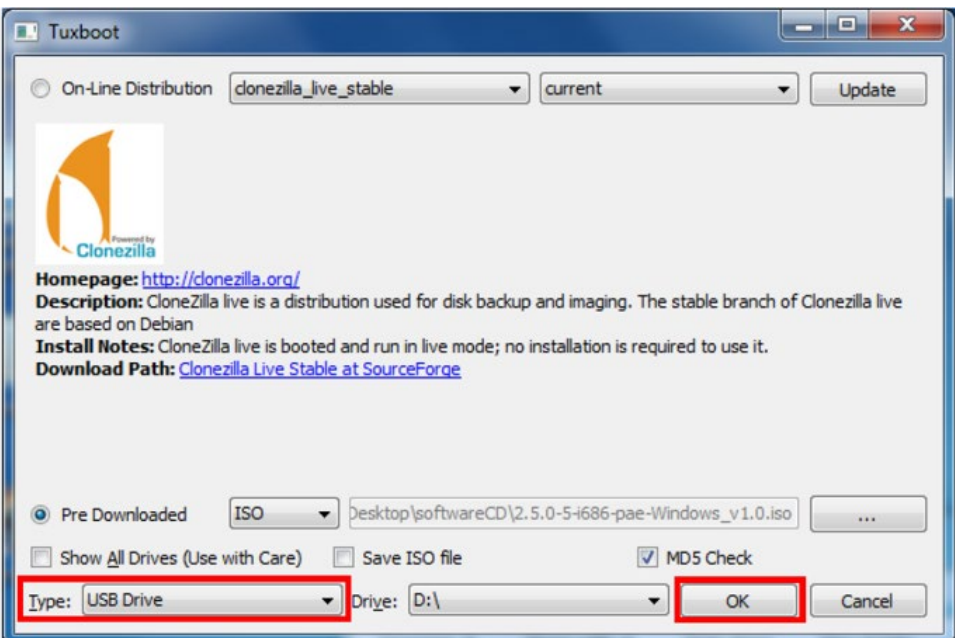

The boot files will be copied to your USB device.

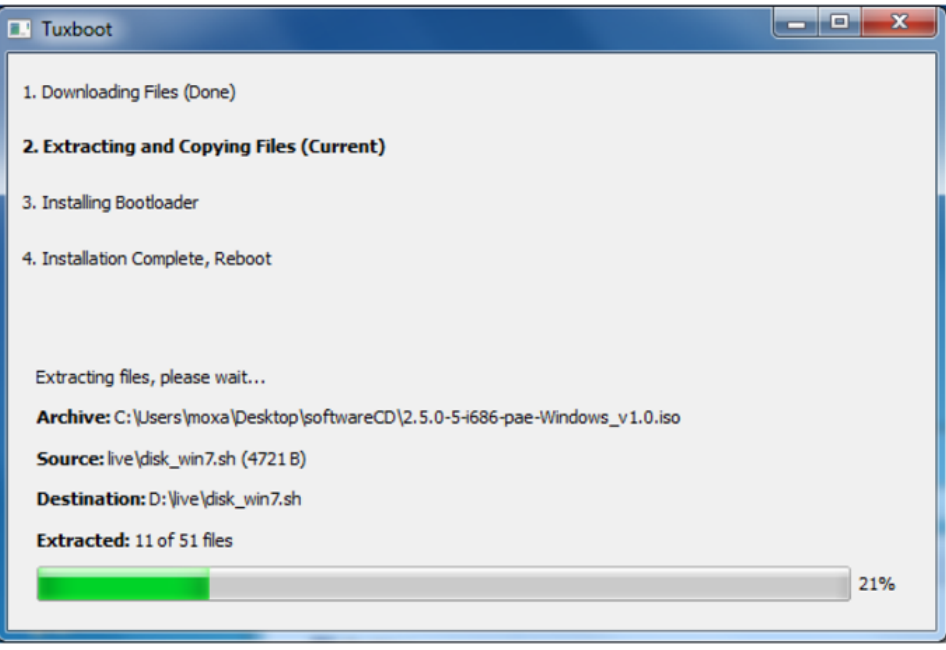

7. After the files are copied, click **Exit** to stop the program.

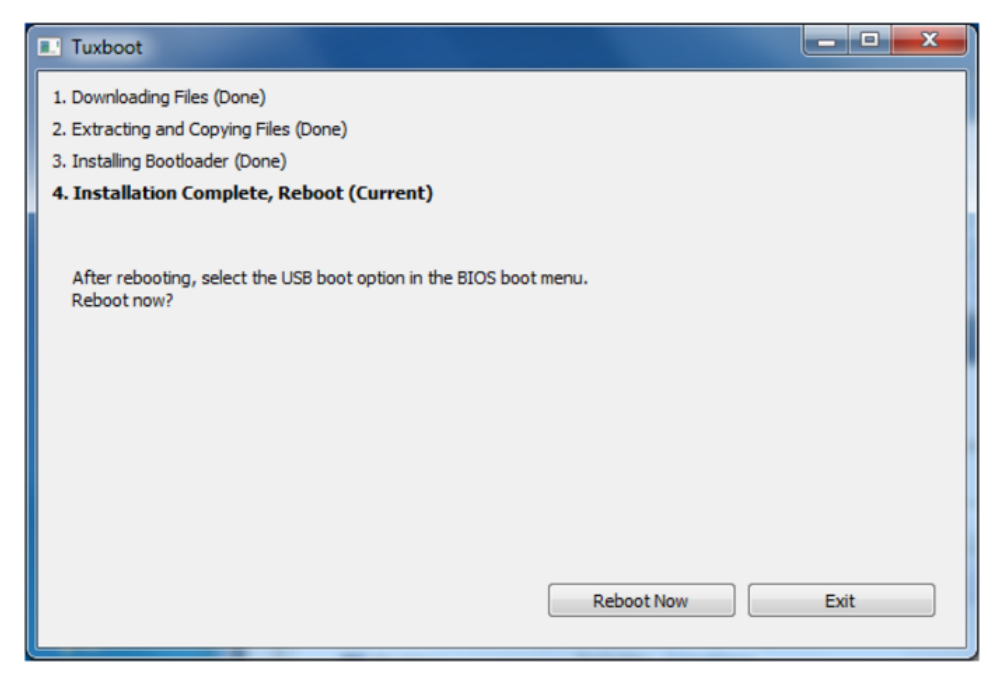

8. Copy the **os\_image** directory from the **\recovery** folder to the **\*\home\partimag\*** folder on the USB device.

The USB disk is now ready for use in the recovery process.

# <span id="page-39-0"></span>**Booting From a USB Disk**

- 1. Turn on the computer and **press F2** when you hear the beep sound to enter the BIOS setup menu.
- 2. Select **Boot Manager** and press **Enter** to continue.

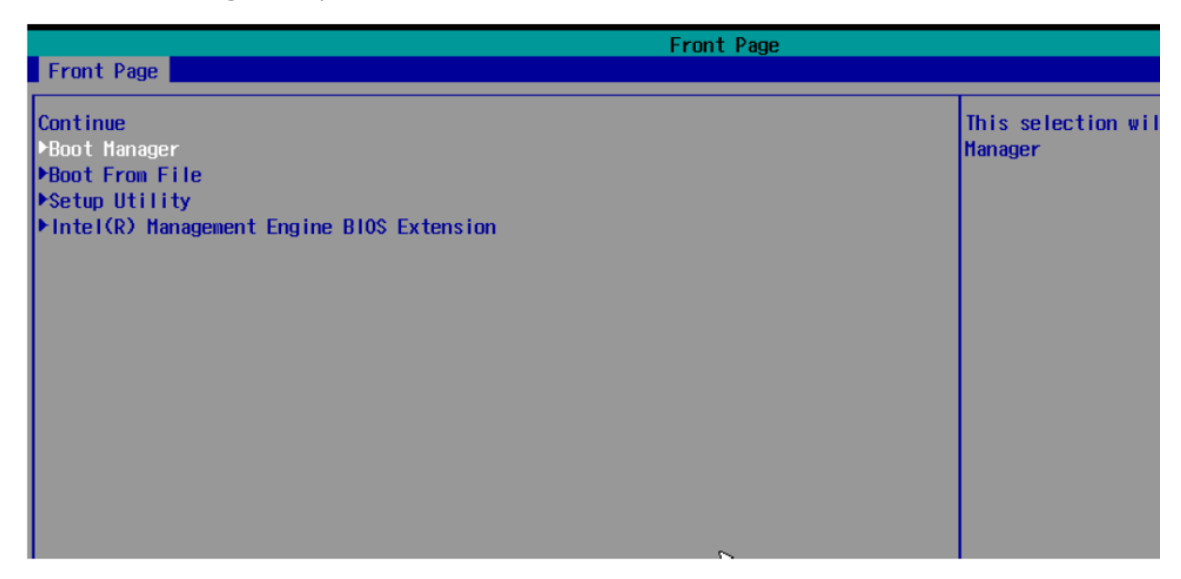

3. Select **EFI USB Devices** and press **Enter** to continue to boot from the USB device.

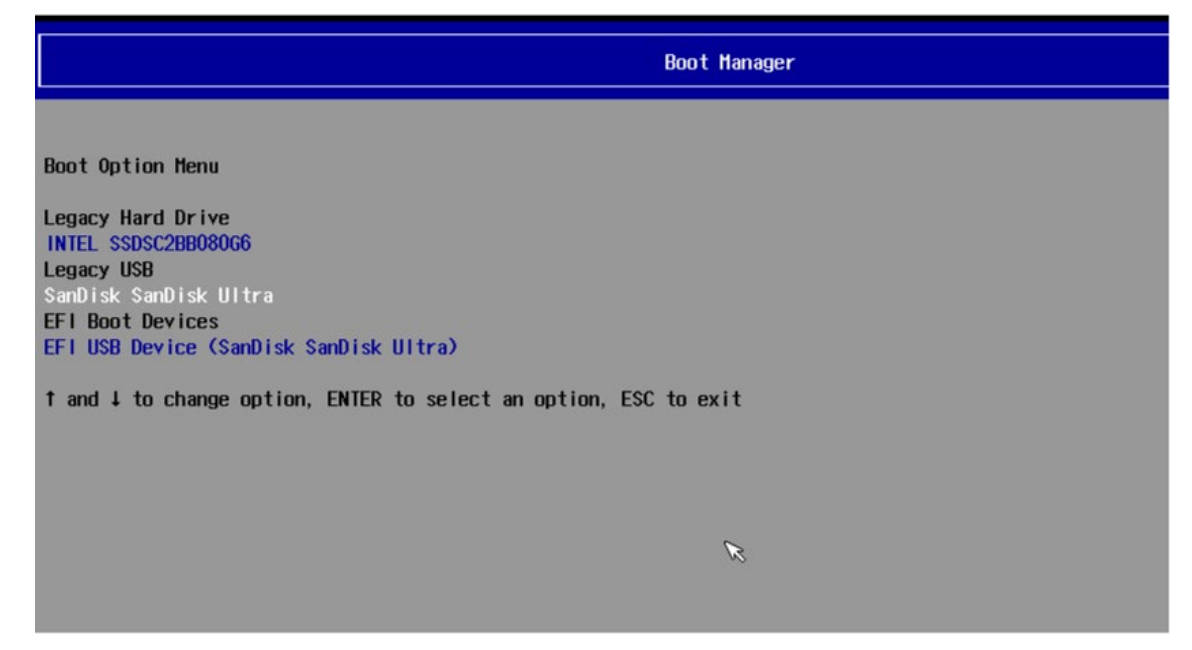

# <span id="page-40-0"></span>**Creating a Backup Image**

After you boot the system from a USB disk, you will see the **Moxa System Save & Restore Utility** page.

1. In the **Moxa System Save & Restore** Utility, select **clonezilla live save disk**.

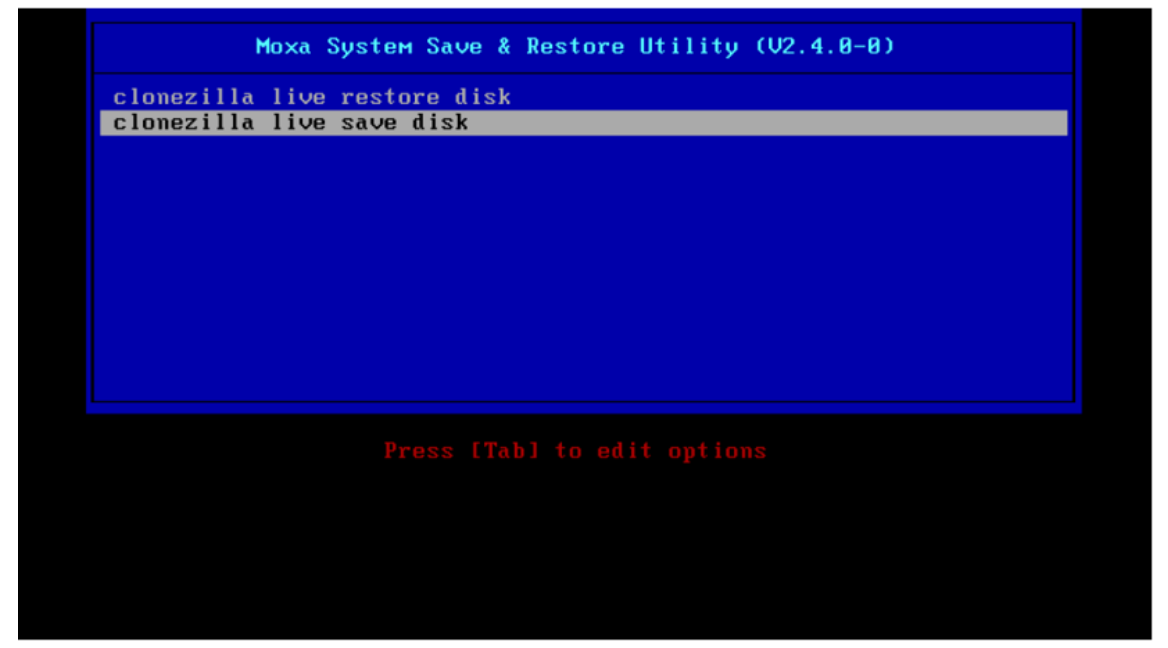

2. Wait for the USB device boot process to finish.

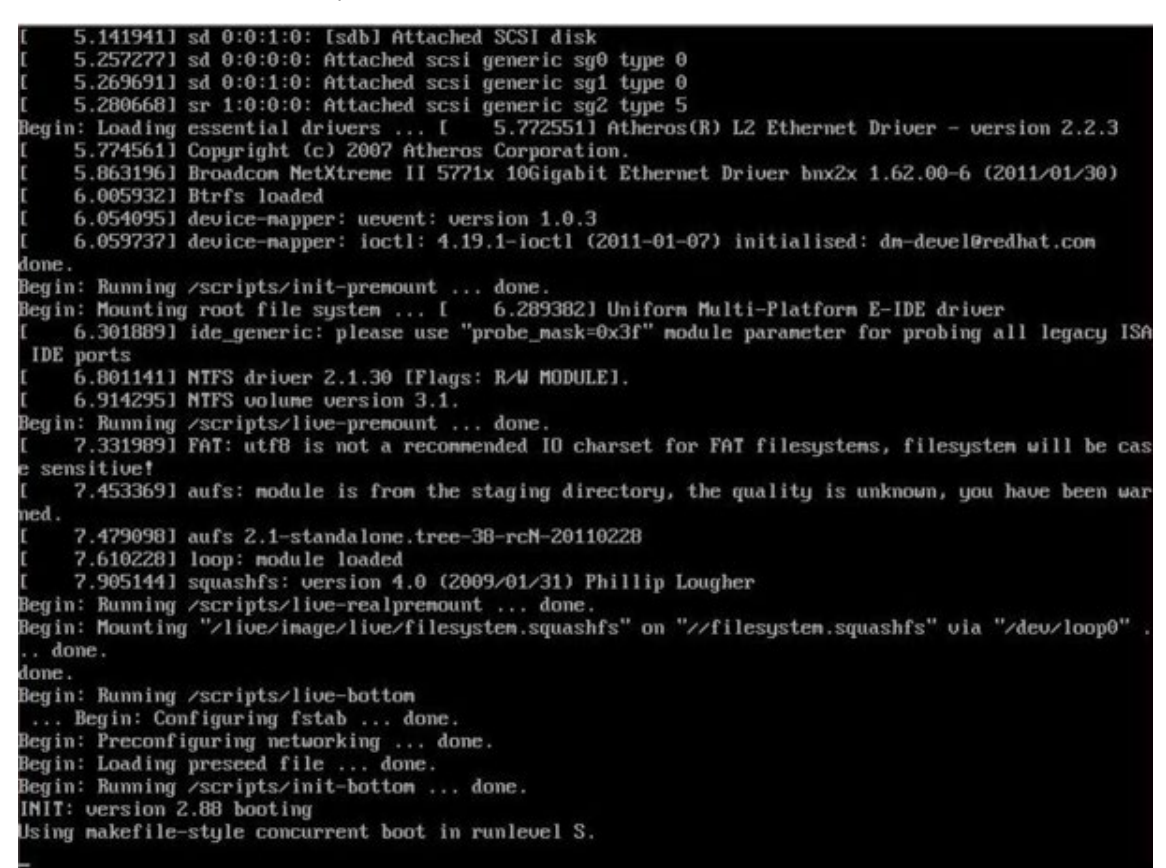

3. Click **y** to continue the process.

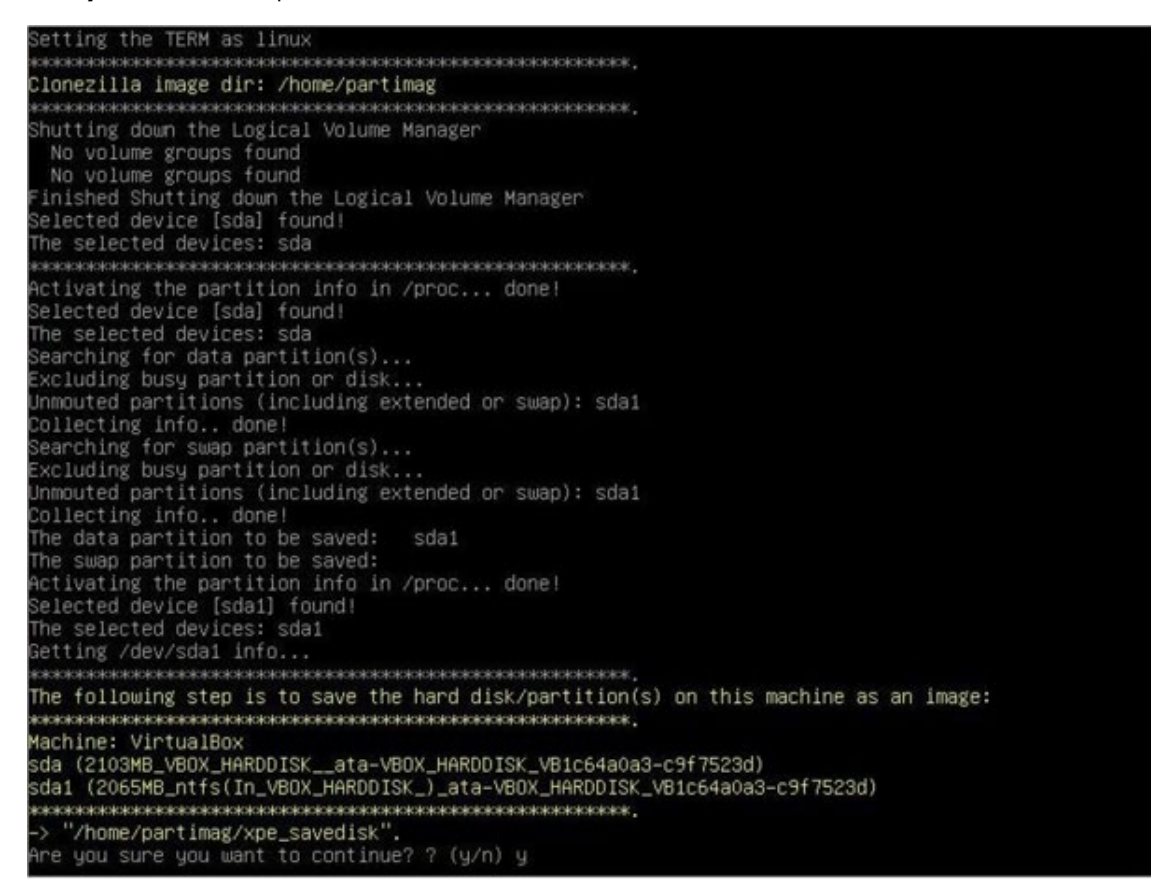

4. Wait for the backup process to complete.

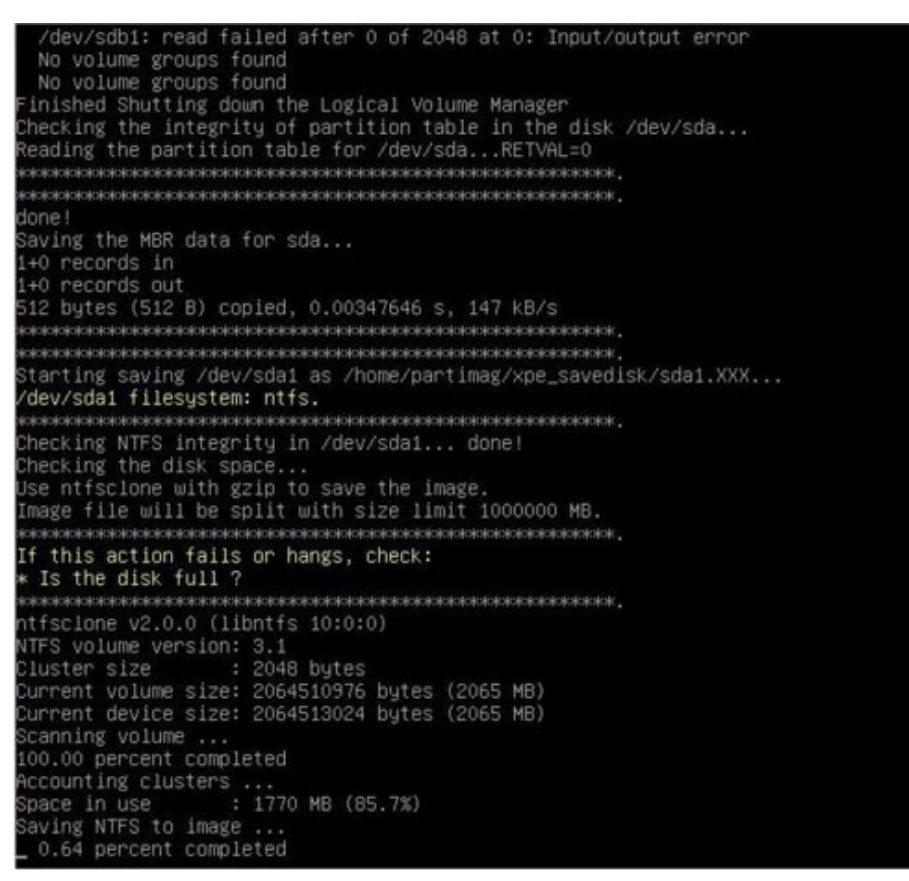

5. Select **poweroff** to power off the computer when the backup process is completed.

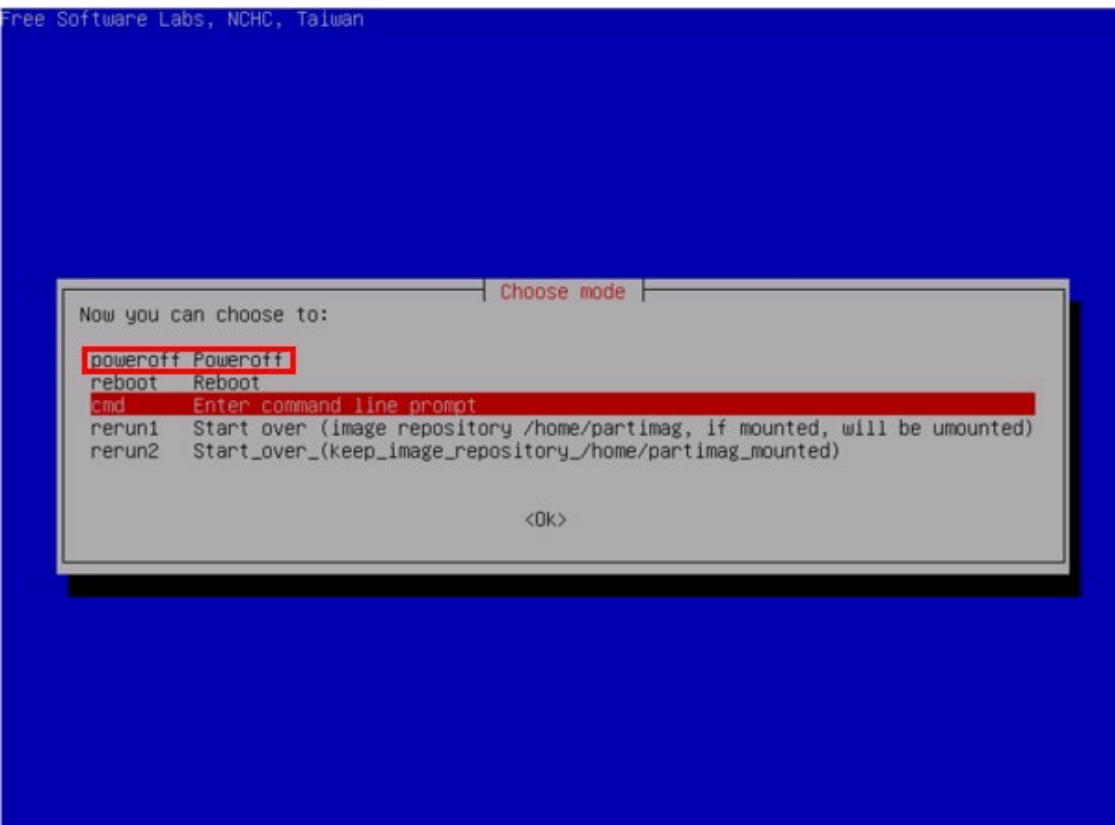

## <span id="page-43-0"></span>**Restoring the System Using a Backup Image**

After you boot the system from a USB disk, you will see the **Moxa System Save & Restore Utility** page.

1. In the **Moxa System Save & Restore Utility**, select **clonezilla live restore disk**.

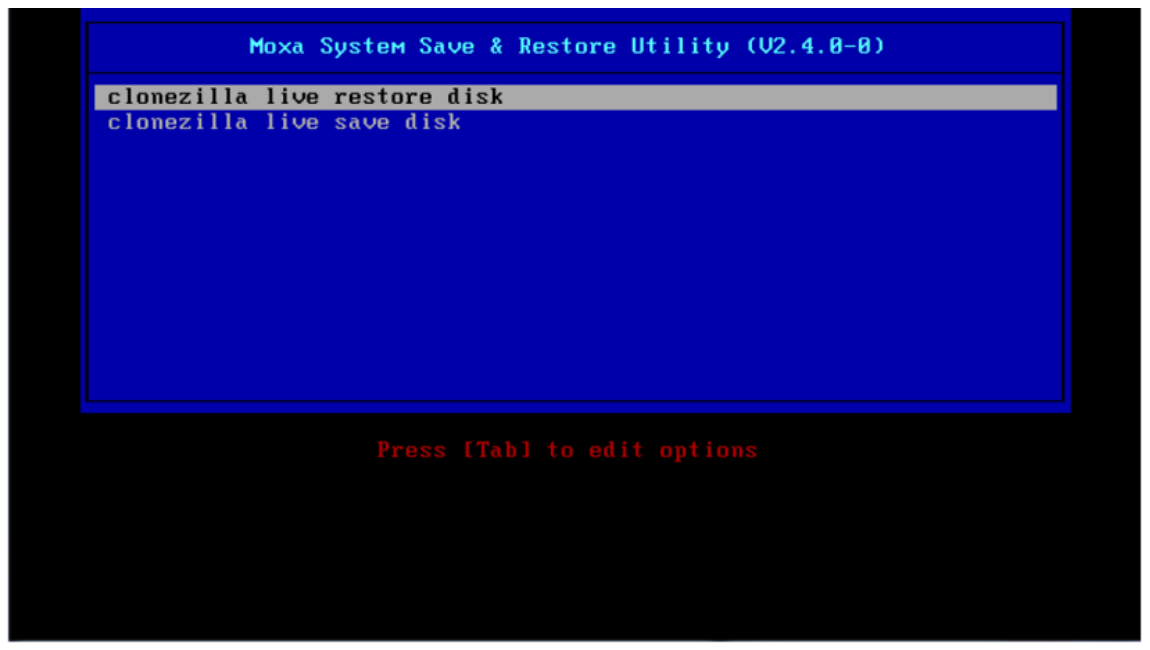

2. Wait for the USB boot process to complete.

```
Command (m for help): The partition table has been altered.
 Calling ioctl() to re-read partition table.
  syncing disks.
 .<br>Warning: Unable to open /dev/sr0 read–write (Read–only file system). /dev/sr0 has been opened read
 only.
 .<br>√arning: Unable to open /dev/sr0 read–write (Read–only file system). ⁄dev/sr0 has been opened read
only.<br>Disk /dev/sda: 20 GiB, 21474836480 bytes, 41943040 sectors<br>Units: sectors of 1 * 512 = 512 bytes<br>Sector size (logical/physical): 512 bytes / 512 bytes<br>I/O size (minimum/optimal): 512 bytes / 512 bytes<br>Disklabel type:
 anly.
 t Start – End Sectors Size Id Type<br>2048 1026047 1024000 500M 7 HPFS/NTFS/exFAT<br>1026048 41943039 40916992 19.5G 7 HPFS/NTFS/exFAT
 Device
 /dev/sda2
Disk /dev/sdb: 14.8 GiB, 15846080512 bytes, 30949376 sectors<br>Units: sectors of 1 * 512 = 512 bytes<br>Sector size (logical/physical): 512 bytes / 512 bytes<br>I/O size (minimum/optimal): 512 bytes / 512 bytes<br>Disklabel type: dos
 Nevice     Boot Start     End  Sectors  Size Id Type<br>/dev/sdb1  *     2048 30949375 30947328 14.8G  c W95 FAT32 (LBA)
 Device
Disk /dev/loop0: 208.9 MiB, 218980352 bytes, 427696 sectors<br>Units: sectors of 1 * 512 = 512 bytes<br>Sector size (logical/physical): 512 bytes / 512 bytes
  /0 size (minimum/optimal): 512 bytes / 512 bytes
```
3. Wait for the system restore process to complete.

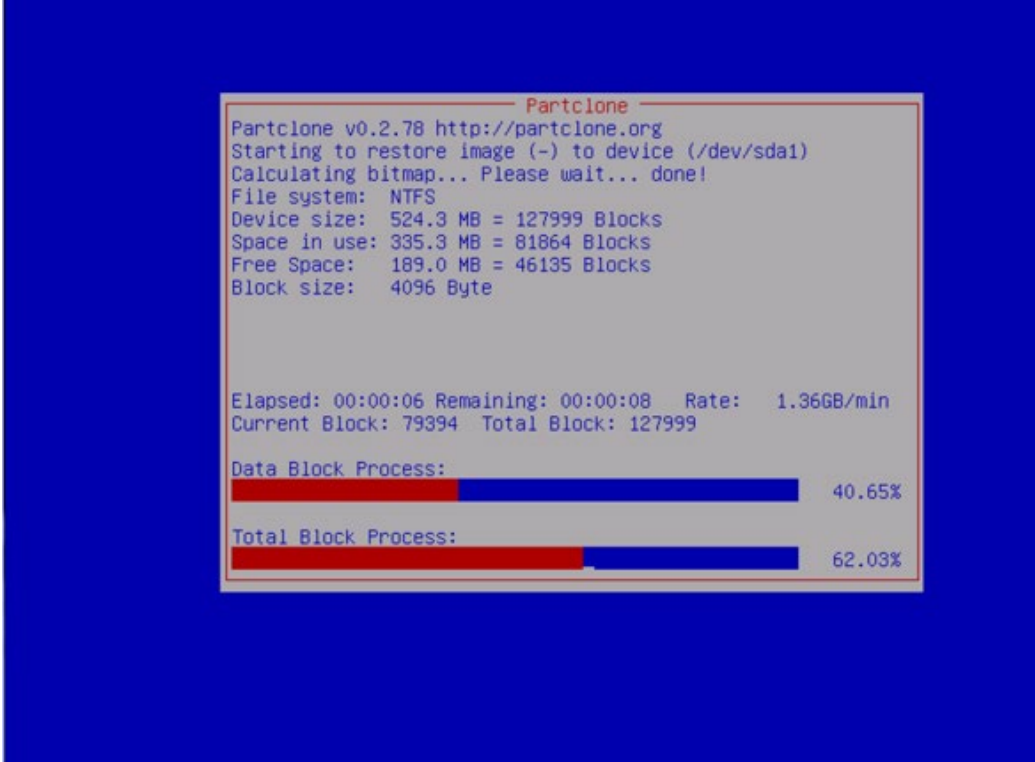

4. Select **poweroff** to power off the computer after the backup process is complete.

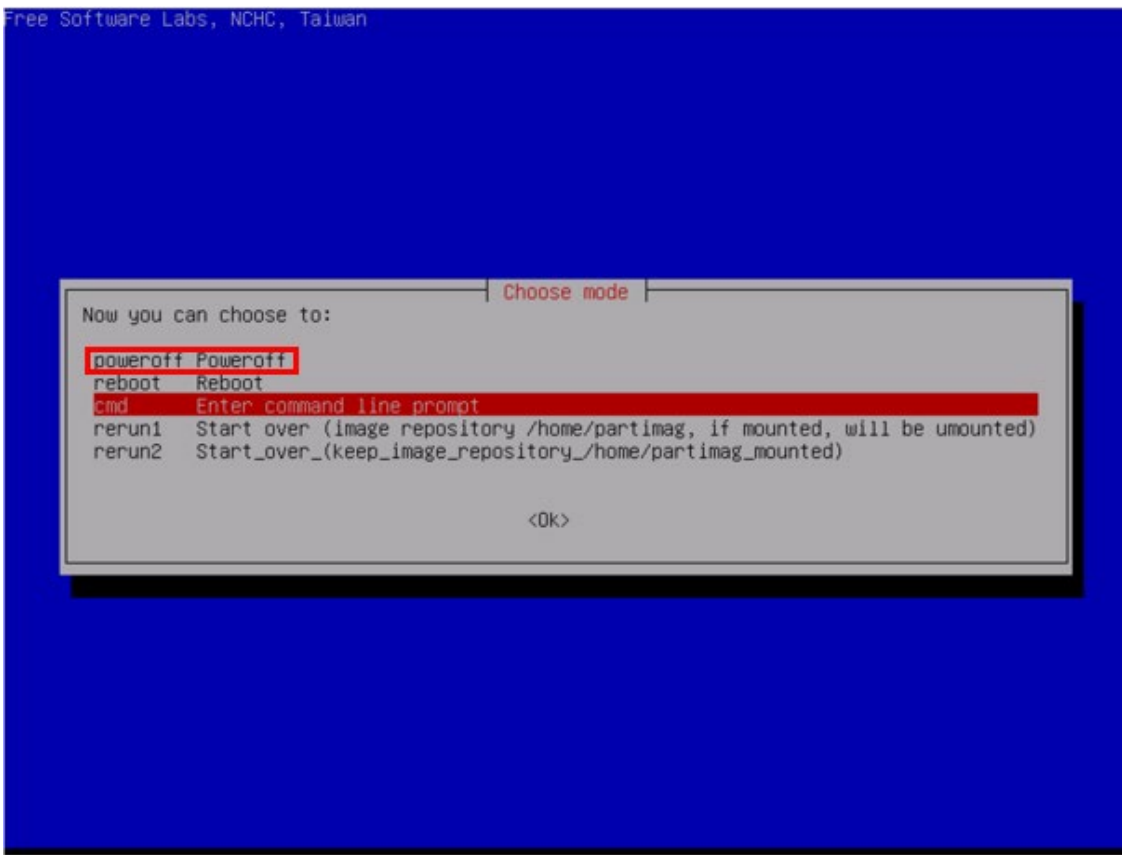

5. Remove the USB device after the computer has been powered off.